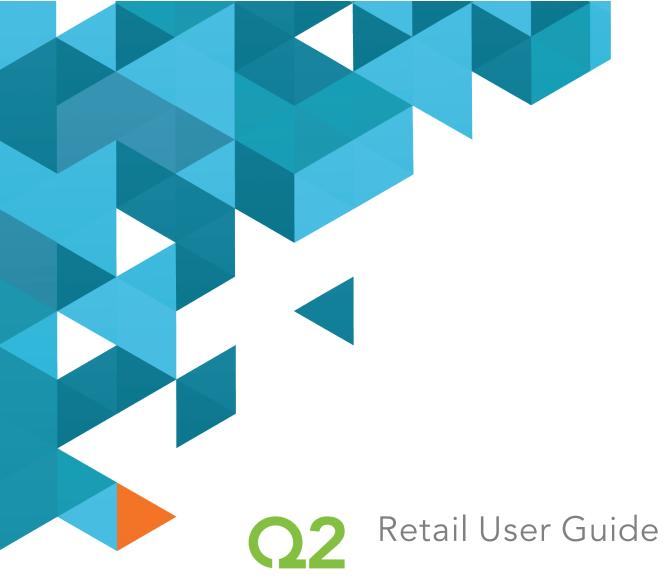

4.2 Release

August 22, 2016

### **Notices**

This document (including all rights and attachments) contains confidential information and intellectual property belonging to Q2 Software, Inc. Unauthorized use or reproduction of this document or of any aspect of Q2 Software, Inc. confidential information and/or intellectual property as described herein is expressly prohibited without the express written consent of Q2 Software, Inc.

The specifications and information regarding the products in this guide are subject to change without notice. All statements, information, and recommendations in this guide are believed to be accurate but are presented without warranty of any kind, express or implied.

Users must take full responsibility for their application of any products. All document files and software are provided "as is" with all faults. Q2 Software, Inc. and its suppliers disclaim all warranties, express or implied including, without limitation, those of merchantability, fitness for a particular purpose, and noninfringement arising from a course of dealing, usage, or trade practice. In no event shall Q2 Software, Inc. or its suppliers be liable for any indirect, special, consequential, or incidental damages, including, without limitation, lost profits or loss or damage to data arising out of their use or inability to use this guide, even if Q2 Software, Inc. or its suppliers have been advised of the possibility of such damages.

© 2016, Q2 Software, Inc., a Q2 Holdings company. All rights reserved. Q2 and mark, Q2access, Q2assist, Q2central, Q2clarity, Q2mobile Web, the mobile banking app, Remote Deposit Capture (RDC), online banking, Q2security, Q2text, and Q2voice are trademarks. All other trademarks are property of their respective owners.

Document: 10-2339-01

# Contents

| Preface                                      | 8  |
|----------------------------------------------|----|
| Purpose                                      |    |
| Audience                                     | 8  |
| Document conventions                         | 9  |
| Contacting Q2                                | 10 |
| For more information                         | 10 |
| CHAPTER 1: OVERVIEW                          | 11 |
| About the UUX                                | 11 |
| CHAPTER 2: GETTING STARTED                   | 12 |
| Installing the mobile banking app            |    |
| Opening the mobile banking app               | 12 |
| Accessing the online banking site            | 13 |
| Logging in overview                          | 13 |
| Obtaining Symantec VIP Tokens                | 14 |
| Logging in for the first time                | 15 |
| Logging in after the first time              | 17 |
| Logging in with Touch Authentication         | 18 |
| Logging off overview                         | 21 |
| Logging off voluntarily                      | 21 |
| Involuntary log off after session timeout    | 21 |
| Resetting a forgotten password               | 22 |
| Options on the Home page                     | 23 |
| Using the menu                               | 25 |
| Viewing accounts                             | 26 |
| Viewing the Sidebar                          | 26 |
| Using the grid and list views                | 27 |
| CHAPTER 3: VIEWING ACCOUNTS AND TRANSACTIONS | 29 |
| Account information on the Home page         | 29 |
| Grouping accounts                            | 30 |

| Account Details overview                                  | 31 |
|-----------------------------------------------------------|----|
| Viewing account details                                   | 32 |
| Viewing transactions on the Account Details page          | 33 |
| Searching transactions                                    | 34 |
| Filtering transactions                                    | 35 |
| Sorting transactions                                      | 35 |
| Exporting transactions                                    | 36 |
| Viewing transaction details                               | 37 |
| Viewing and printing images associated with a transaction | 38 |
| Sending a secure message about a transaction              | 40 |
| CHAPTER 4: QUICK ACTIONS                                  | 41 |
| Using Quick Actions                                       |    |
| Transferring funds using Quick Actions                    | 41 |
| Paying a bill using Quick Actions                         | 43 |
| Depositing a check using Quick Actions                    | 44 |
| Approving a transaction using Quick Actions               | 45 |
| CHAPTER 5: PAYING BILLS                                   | 46 |
| Enrolling in Bill Pay                                     |    |
| Managing Bill Pay accounts                                |    |
| Managing bill payment payees                              | 48 |
| Adding a payee                                            | 48 |
| Editing a payee                                           | 49 |
| Deleting a payee                                          | 49 |
| Managing bill payments                                    | 50 |
| Paying a bill                                             | 51 |
| Multi-pay                                                 | 52 |
| Viewing bill payment history to a payee                   | 52 |
| Searching for a bill payment                              | 53 |
| Canceling a bill payment                                  | 53 |
| CHAPTER 6: WORKING WITH TRANSACTIONS                      | 54 |
| Managing transfers                                        | 54 |

| Transferring funds                                    | 54 |
|-------------------------------------------------------|----|
| Viewing transfers                                     | 55 |
| Canceling a transfer                                  | 56 |
| Setting up external accounts for transfers            | 56 |
| Using the Activity Center                             | 59 |
| Creating custom views in the Activity Center          | 63 |
| Sorting transactions in the Activity Center           | 64 |
| Searching for transactions overview                   | 64 |
| Viewing transaction details overview                  | 67 |
| Canceling pending transactions                        | 68 |
| Approving transactions                                | 69 |
| Copying a transaction                                 | 69 |
| Sending a message about a transaction                 | 70 |
| Printing transaction details from the Activity Center | 70 |
| Exporting by Transaction Type in the Activity Center  | 71 |
| Viewing e-statements                                  | 72 |
| Verifying your ability to view a PDF                  | 73 |
| Depositing a check                                    | 74 |
| Viewing check deposits overview                       | 75 |
| Sending a check to a payee                            | 76 |
| Printing a check image                                | 77 |
| Reordering checks                                     | 77 |
| Creating a stop payment request                       | 78 |
| CHAPTER 7: MANAGING SECURE MESSAGES AND ALERTS        | 80 |
| Managing secure messages                              | 80 |
| Creating a secure message                             |    |
| Reading a secure message                              |    |
| Replying to a secure message                          |    |
| Deleting conversations                                |    |
| Managing alerts                                       |    |
| Creating an alert                                     |    |
| Editing alerts                                        | 88 |

| Enabling and disabling alerts                         | 88   |
|-------------------------------------------------------|------|
| Deleting an alert                                     | 88   |
| Security alerts overview                              | 89   |
| Configuring security alerts                           | 89   |
| CHAPTER 8: FINDING BRANCHES AND ATMS AND VIEWING NEWS | 91   |
| Finding a branch or ATM                               | 91   |
| Viewing news or rates                                 | 92   |
| CHAPTER 9: CONFIGURING SETTINGS                       | 93   |
| Updating your profile overview                        | 93   |
| Updating your profile                                 | 94   |
| Address change overview                               | 94   |
| Requesting an address change                          | 94   |
| Configuring account preferences                       | 95   |
| Selecting a theme and a language                      | 96   |
| Security preferences overview                         | 96   |
| Changing your password                                | 97   |
| Changing your Login ID                                | 98   |
| Configuring a challenge code                          | 98   |
| Configuring secure delivery contact information       | 98   |
| Configuring text banking                              | 100  |
| Enrolling in text banking                             | 100  |
| Configuring account preferences for text banking      | 101  |
| Using text banking                                    | 101  |
| Updating text banking preferences                     | 103  |
| Configuring statement delivery settings               | 103  |
| APPENDIX A: ADDITIONAL RESOURCES                      | .105 |
| Password tips and recommendations                     | 105  |
| Registering a browser or device                       | 106  |
| APPENDIX B: FREQUENTLY ASKED QUESTIONS                | 108  |
| Getting started                                       | 108  |
| Messages and alerts                                   | 109  |

| Accounts     | 110 |
|--------------|-----|
| Transactions | 112 |

### **PRFFACE**

This chapter describes the purpose, audience, and document conventions of the *Retail User Guide*. It also includes information about the conventions used in the guide.

# Purpose

The Retail User Guide is intended to give you the background information and procedures that you need in online banking and the mobile banking app. This guide contains the same information as the online help available in online banking and the mobile banking app.

### Audience

The Retail User Guide is intended for all users with commercial accounts of the 4.2 Release of online banking and the mobile banking app.

# Document conventions

Unless otherwise noted, the following conventions are used:

### Document conventions

| Bold       | Bold words include attributes, menu names, dialog box names, commands, operators, options, button names, and statements.                                       |
|------------|----------------------------------------------------------------------------------------------------|
| Italic     | Italicized words include new or emphasized terms and variables for which you must supply an appropriate value, as in a file name.                              |
| н н        | Words enclosed in quotations include document titles and cross-references to related information that may prove helpful.                                       |
| Monospaced | Words appearing in a monospaced font represent code examples, system information, and words you enter, such as command syntax.                                 |
| []         | Square brackets enclose optional information, as in [log_name].                                                                                                |
| < >        | A pair of angle brackets enclose labels, tags, and variables.                                                                                                  |
| >          | A single angle bracket separates menu options in a single procedure. For example, File > Open.                                                                 |
| I          | The vertical bar (pipe) indicates choices that may be entered, as in $<5\mid 6\mid 7>$ .                                                                       |
|            | Text with this symbol indicates to take note. Notes provide information that emphasizes or supplements the main text, or that refers to special situations.    |
|            | Text with this symbol indicates a tip. Tips may provide information for an alternate method of performing a particular process or solving a problem.           |
| !          | Text with this symbol indicates a caution. Cautions advise users of situations that are critical or that could result in a loss of data or system instability. |

# Contacting Q2

Postal Address Q2 Software, Inc.

13785 Research Blvd., Suite 150

Austin, TX 78750

Phone (512) 275-0072

Web http://www.q2ebanking.com

Blog https://q2ebanking.com/blog

Support (512) 275-0072, select option 1

### For more information

For support issues that cannot be resolved with the information provided in this guide, contact Q2 Customer Support at (512) 275-0072, option 1.

For non-support issues, contact your Q2 Relationship Manager.

# CHAPTER 1: OVERVIEW

This chapter provides an overview of the Unified User Experience (UUX).

### About the UUX

The UUX in online banking and the mobile banking app provides an improved account management experience. The interface and features are consistent and intuitive. This consistency makes managing your information simpler and faster.

You can perform the same tasks with the same basic user interface (UI) across each device. These tasks, however, are relative to the device that makes the most sense. For example, you can take a picture of a check for mobile deposits on your phone, but not on a desktop. The graphic below shows the UUX on a desktop, a tablet, and a smartphone.

UUX adapts to your device

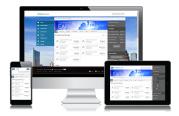

The UUX in online banking and the mobile banking app adjusts to the unique needs of each device, including screen size and other hardware differences. For example, on tablets and smartphones, the navigation menu is hidden by default. When you need it, you tap or swipe to display it. In addition, some navigation tools are simplified for use on tablets and smartphones.

When you make a change while using one device, it is reflected in another. If you update a setting in online banking, the same setting takes effect in the mobile banking app the next time you log in.

## CHAPTER 2: GETTING STARTED

This chapter introduces basic concepts and tasks in online banking and the mobile banking app. This chapter includes information on installation, logging in, logging off, and resetting a forgotten password. It also is designed to help you understand the Home page, navigation menu, and Sidebar.

# Installing the mobile banking app

Install the mobile banking app to use mobile banking on your iOS or Android device. You can download the mobile banking app from the Apple App Store or the Google Play store.

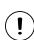

Caution: To protect your financial information, you should only download and install the mobile banking app from the Apple App Store or the Google Play store. In the store, verify that your financial institution (FI) is listed as the seller of the app, not a third party. You should also verify that the name is spelled correctly.

### To install the mobile banking app

- 1. Do one of the following:
  - On an iOS device, open the Apple App Store.
  - On an Android device, open the Google Play store.
- 2. Search for your FI's name and install the app.

# Opening the mobile banking app

After installing the app, you can use it to manage your financial information.

#### To open the mobile banking app

• Locate the app on your tablet or smartphone and tap it to open the app.

# Accessing the online banking site

You can use a web browser to connect to the online banking site on a desktop computer or other device that we support. It is recommended that you enable pop-up windows in your browser for the online banking site. If they aren't enabled, certain features may appear in separate windows in your browser or may not appear at all.

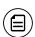

**Note:** For the best experience with online banking on a tablet or smartphone, use the mobile banking app instead of an Internet browser.

# Logging in overview

When you log in to online banking or the mobile banking app, enter the following when prompted:

- Login ID
- Password

If you enter an incorrect password too many times, your account will be temporarily suspended, and you will not be able to log in. If your login ID is blocked, contact your FI to unblock your login ID.

When creating a password, see <u>"Password tips and recommendations"</u> on page 105 for more tips.

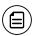

**Note:** If you try to log in without a recommended Internet browser, you will be directed to a website where you can download a supported browser. Contact your FI to learn more about the latest browser requirements.

If you have never used a particular browser or device to log in, you may need to request a secure access code (SAC) to use it. If the Internet browser or device is one that you plan to use again, you can register it. By registering a browser or a device, you confirm that it is under your control and that you intend to use it to access online banking or the mobile banking app.

If the secure access code contact methods (that is, the email address and phone number where the secure access code can be sent) that are available to choose from are not correct or accessible from your location, please contact your FI.

See "Registering a browser or device" on page 106 for more information.

# Obtaining Symantec VIP Tokens

Symantec Validation & ID Protection (VIP) Security token codes are online security credentials that add an extra layer of identity protection when you log into online banking.

#### To obtain a VIP token code

1. Download the VIP Access mobile app via the Apple App Store or Google Play store.

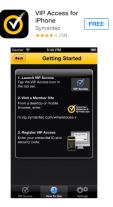

2. Launch the VIP Access mobile app. A Credential ID appears.

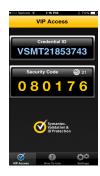

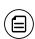

**Note:** A Security Code also appears. This is the secure code you will use to authorize transactions. A new Security Code appears every 30 seconds. See <u>"Approving transactions"</u> on page 69 for more details.

# Logging in for the first time

The login process may vary depending on your FI's settings. The most common methods are:

- A secure access code (SAC)
- A code generated by a VIP token or app

When you use a SAC, we send a one-time code to an email address, text message number, or phone number that is on file for you.

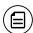

**Note:** If you do not already have a login ID, contact your FI to obtain one.

#### To log in for the first time with a secure access code

- 1. On the Login page, do the following:
  - a. Click or tap I am a new user.
  - b. Enter your Login ID.
  - c. Click or tap **Submit**. The Select Secure Access Code Target page appears.
- On the Select Secure Access Code Target page, click or tap one of the contact methods to send a secure access code. The Enter Secure Access Code page appears.
- 3. On the Enter Secure Access Code page, do the following:
  - a. When the code arrives, enter the code.
  - b. Click or tap **Submit**.
  - c. If prompted to register the device, click or tap Register Device.
- 4. Enter a password, then re-enter it in the Confirm Password field.
- 5. Click or tap **Submit**.
- 6. Update your online profile and click or tap Submit Profile.
- 7. Read the agreement on the Disclaimers page and click or tap I Accept. When you accept the agreement, the Home page appears.

### To log in for the first time with a VIP token code

- 1. On the Login page, do the following:
  - a. Click or tap I am a new user.
  - b. Enter your Login ID.
  - c. Click or tap **Submit**. The Enter VeriSign Token page appears.
- 2. Locate the current code on your VIP token and enter it in the **Enter Symantec VIP Token** field.

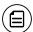

**Note:** You may need to wait for a new code to appear, then enter the second code in the **Enter Second Symantec VIP Token** field.

- 3. Click or tap **Submit**.
- 4. Enter a Password, then re-enter it in the Confirm Password field.
- 5. Click or tap **Submit**.
- 6. Update your online profile, if necessary, and click or tap Submit Profile.
- 7. Read the agreement on the Disclaimers page and click or tap I Accept. When you accept the agreement, the Home page appears.

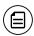

**Note:** You may be prompted to enter a second code for some types of transactions and the first time you use a code generated by a VIP token.

### Passcode

You can set up a Passcode that can be used on a mobile device in lieu of a login ID and password.

Before enabling this feature on a mobile device, you must first log in to your mobile banking app and follow any multi-factor authentication (MFA) process your financial institution requires, such as providing a SAC. After successfully logging in and registering the device, you can enable the four-digit passcode feature on the Security Preferences page.

Passcode login

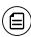

**Note:** Only one registered user per mobile device can enable this feature. If another user already enabled the feature, the related option on the Security Preferences page will appear dimmed.

# Logging in after the first time

When you log in, enter your login ID and password. If you use a browser or a device that is not registered, you must also enter a SAC.

### To log in after the first time

- 1. On the Login page, enter your Login ID.
- 2. (Optional) Select the **Remember me** check box to save your login ID for the next time that you log in.
- 3. Enter your **Password**.
- 4. Click or tap **Sign In**. When the connection is complete, the Home page appears.

### To log in after the first time with a Symantec VIP Token

- 1. On the Login page, do the following:
  - a. Enter your Login ID.
  - b. (Optional) Select the **Remember me** check box to save your login ID for the next time that you log in.
  - c. Enter your Password.
  - d. Click or tap **Sign In**. The Enter VeriSign Token page appears.
- 2. Locate the current code on your Symantec VIP Token or the VIP Access

- mobile app and enter it in the Enter Symantec VIP Token field.
- 3. Click or tap **Submit**. When the connection is complete, the Home page appears.

## Logging in with Touch Authentication

If your FI offers the Touch Authentication feature, you can use it to log in using Apple's Touch ID sensor rather than a login ID and password. Using Touch Authentication is a secure, fast way to access your financial information.

If your Apple device has a Touch ID sensor and is operating on iOS 8 or later, you can log in by using your fingerprint. Only one fingerprint can be registered to an account. The fingerprint is encrypted and stored on the iOS device only and is not made available to any other service providers, including the FI.

### Touch Authentication page

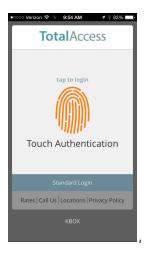

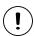

Caution: You must set up Touch ID on your device before logging in. See <a href="https://support.apple.com">https://support.apple.com</a> for more information on setting up Touch ID on your device and scanning a fingerprint for the first time.

### To enable Touch Authentication settings

- 1. On the Login page, do the following:
  - a. Enter your **Login ID**.
  - b. (Optional) Select the **Remember me** check box to save your login ID for the next time that you log in.

- c. Enter your Password.
- d. Tap **Log In**. When the connection is complete, the Home page appears.
- 2. Tap **Settings** > **Security Preferences**. The Security Preferences page appears.
- 3. In the Touch ID row, tap **On** to enable Touch ID. The Touch ID page appears.
- 4. Click Continue. The Touch Authentication page appears.
- 5. On the Touch Authentication page, do the following:
  - a. Enter the **Login ID**.
  - b. Enter the Password.
  - c. Tap **Authorize** to finalize changes. The Touch Authentication page appears.

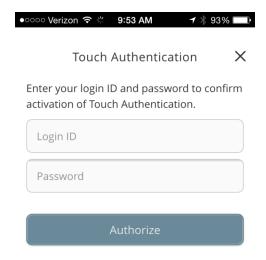

#### To log in with Touch Authentication

- On the Login page, do the following:
  - Touch the Home button with your enrolled finger. If Touch ID doesn't recognize your finger, a message will prompt you to touch the button again.
  - (Optional) Select the Remember me check box to save your login ID for the next time that you log in. When the connection is complete, the Home page appears.

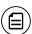

**Note:** Touch ID is tied to your online banking password. Therefore, if you change your password for online banking, you must disable Touch ID, then enable it again to be able to log into online banking with Touch Authentication.

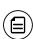

**Note:** After five failed attempts, you'll be given the option to enter your Apple ID password. You will also have to enter your Apple ID password after you restart your device, or enroll or delete fingerprints.

### **Disabling Touch Authentication**

If you want to stop using Touch Authentication to log in, you must change the Touch Authentication settings. After changing the settings, you can use a login ID and password to access the site.

#### To disable Touch Authentication

- 1. On the Login page, touch the Home button with your enrolled finger. If the Touch ID sensor does not recognize your finger, a message will prompt you to touch the button again. The Home page appears.
- 2. Click or tap **Settings** > **Security Preferences**. The Security Preferences page appears.
- 3. In the Touch ID row, click or tap **Off** to turn off Touch ID. A message appears asking for confirmation.

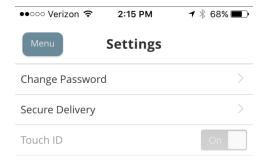

4. Click or tap **Yes** to confirm the setting. The Security Preferences page appears.

# Logging off overview

Logging off online banking or the mobile banking app is an important part of keeping your financial information secure. You can log off voluntarily when you finish using online banking or the mobile banking app. In addition, online banking and the mobile banking app can log you off involuntarily after a certain amount of time elapses.

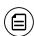

**Note:** By default, the session will also automatically timeout and close after 10 minutes of inactivity. The exact time may vary depending on your FI.

If you navigate from online banking to another site and do not close the browser, you may remain logged in until the session ends. This can make it possible for someone else to possibly access data from your previous online banking session. The session ends when you log off, close your browser, or close the mobile banking app.

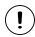

**Caution:** To maximize the security of your online information, you should always log off to end your online banking session.

# Logging off voluntarily

In online banking, you should always log off before you close the browser window. In the mobile banking app, except to get a secure access code from your email, messages, or phone app, you should always log off before you open another app on your tablet or smartphone.

### To log off

• In the navigation menu, click or tap Log Off.

# Involuntary log off after session timeout

To help ensure your security, we automatically log you off when you have been logged in for an extended period. This session timeout is designed to protect the security of your financial information. There are two types of session timeouts.

#### Session timeout types

| Timeout<br>type                                  | Notes                                                                                                    |
|--------------------------------------------------|----------------------------------------------------------------------------------------------------|
| Logged in<br>but inactive                        | Protects you if you are logged in and inadvertently leave your device. A warning message appears to give you a chance to stay logged in. If you miss the warning message, you can immediately log back in on the same browser or device by reentering your login credentials, restoring your session and any tasks that you were working on. This window is only available for a short period of time. If you enter an incorrect password, any pending work is discarded. |
| Logged in<br>but exceed<br>session time<br>limit | Limits the maximum time of any session. When the maximum session time ends, you are prompted to log off manually. If you do not log off manually, we automatically log you off.                                                                                                    |

# Resetting a forgotten password

If you forget your password and your account is not locked, you can use the Forgot Your Password option on the Login page to reset your password. Depending on the configuration, you may not be able to reset your password from an unregistered browser.

### To reset a forgotten password

- 1. On the Login page, do the following:
  - a. Click or tap Forgot your password?
  - b. Enter your login ID.
  - c. Click or tap **Submit**.
- 2. Click or tap one of the contact methods that are on file for you. We send you the code using the contact method that you select.
- 3. On the Secure Access Code page, enter the code and click or tap **Submit**. The New Password page appears.
- 4. Enter your new password.
- 5. Re-enter the password in the **Confirm Password** field.
- 6. Click or tap **Submit**. The Home page appears.

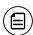

**Note:** If you close out of a session after receiving a secure access code, but before you enter it in the application, and then open it within a very short time frame, click or tap I already have a Secure Access Code.

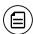

**Note:** If the Remember Me check box is selected, it will block you from entering a different login ID.

# Options on the Home page

When you log in, the Home page appears. On any device, the Home page includes the navigation menu, the Account Overview, and the Sidebar.

You can view the Home page at any time.

### To view the Home page

• In the navigation menu, click or tap **Home**.

The Home page includes some or all of the following:

- Menu
- Account overview with the name and balance of each of your accounts
- Sidebar with Quick Actions, social media feeds, and other information
- Your last login date and time
- Account Summary graph that displays the balances in your accounts
- System notifications for online banking or the mobile banking app
- Personal financial management (PFM) links

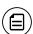

**Note:** The Account Summary graph is only available on desktop and tablet due to mobile space restrictions and graph dimensions.

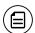

**Note:** The names of menu items, buttons, fields, and pages may vary or may not be available, depending on the configuration.

The following examples illustrate the appearance of the Home page on the desktop, tablet, and smartphone:

### Desktop

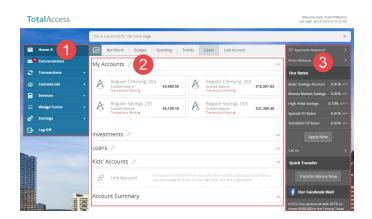

### Tablet

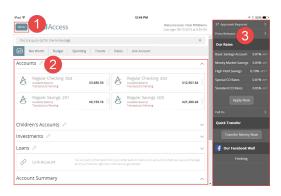

### Smartphone

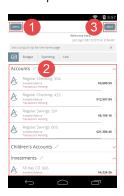

#### Home page options

| Number | Options          |  |
|--------|------------------|--|
| 1      | Menu             |  |
| 2      | Account overview |  |
| 3      | Sidebar          |  |

# Using the menu

You can use the options in the navigation menu to perform multiple tasks. The navigation menu is always available to the left of or above the Account Overview. The order of the items in the navigation menu may vary, and the following items normally appear:

#### Menu items

| Item          | Notes                                                       |
|---------------|-------------------------------------------------------------|
| Home          | Review account summaries on the Home page.                  |
| Conversations | View and send secure messages.                              |
| Transactions  | Transfer funds, pay bills, and view payments and transfers. |
| Branches      | Find branches and ATMs.                                     |
| Services      | Stop payments and perform other services.                   |
| Help          | Access the help documentation.                              |
| Settings      | Edit your profile and configure alerts.                     |
| Log Off       | Securely log off banking.                                   |

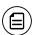

**Note:** Conversations may appear as Messages, depending on your configuration.

On a tablet or a smartphone, the navigation menu does not always appear. Tap the Menu button or swipe from the left edge of the screen to show it. Tap the Menu button again or swipe to the left edge of the screen to hide it.

# Viewing accounts

Accounts overview

On the Home page, the Accounts area lists every account whose history you can view. For each account, you can see the account name, the last few digits of the account number, and the balance. If you configure nicknames for accounts in **Settings** > **Account Preferences**, the nicknames appear.

#### My Accounts 0 Regular Checking 354 Regular Checking 433 Available Balance Transactions Pending Available Balance Transactions Pending \$3,645.05 \$12,543.73 Regular Savings 291 Regular Savings 005 Available Balance \$21,467.12 Available Balance \$6,160.39 Transactions Pending Transactions Pending Installment Loan 275 60 day CD 606 Available Balance Current Balance Available Balance \$133,938.00 \$4,324.36 Current Balance \$4,324,36 Kids' Accounts 0 60 day CD 602 60 day CD 842 Available Balance Current Balance \$131,044.00 Available Balance \$131,045.00 Current Balance

You can drill down into any account to see account details and see up to 100 of the most recent transactions per page in the account.

# Viewing the Sidebar

The Sidebar includes some or all of the following:

- Quick Actions
- Social media feeds
- Rates
- Required approvals
- Other information from your financial institution

On a tablet or a smartphone, the Sidebar does not always appear.

### To view the Sidebar in the mobile banking app

- Do one of the following:
  - Tap **More** on any page.
  - Swipe from the right edge of the screen.

### To hide the Sidebar in the mobile banking app

- Do one of the following:
  - While the Sidebar is visible on any page, tap More.
  - Swipe to the right edge of the screen.

# Using the grid and list views

Some pages in online banking and the mobile banking app include information in either a grid or list view.

### Sample grid view

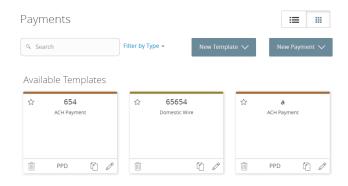

### Sample list view

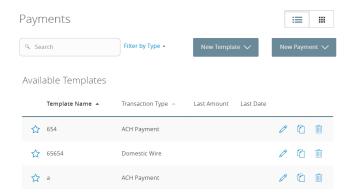

You can change between the grid and list views at any time. The grid view and list view include the same information.

### To switch between the grid and list view

• Click or tap the grid icon ( $\blacksquare$ ) or the list icon ( $\blacksquare$ ). The view changes.

# CHAPTER 3: VIEWING ACCOUNTS AND TRANSACTIONS

This chapter includes information and detailed instructions to help you view your accounts and transactions.

# Account information on the Home page

The following information may appear on the Home page for each account:

Account information on the Home page

| Name              | Description                                                                                                    |
|-------------------|----------------------------------------------------------------------------------------------------|
| Account<br>name   | The default name for the account or a custom nickname that you create in Settings.                                                                                                    |
| Account<br>number | The masked account number. For your security, only the account name and last part of the number may appear. For example, regular checking account number 123456789 may appear as Regular Checking 789. |
| Balance           | The balance and balance type (Available and Current) for the account.                                                                                                    |

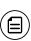

**Note:** There may be one balance followed by Transactions Pending instead of two balances, depending on the financial institution configurations and the presence of pending transactions on the account.

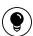

**Tip:** If the Home page includes the Account Summary graph, you can click or tap the segment of the graph that represents an account to view account information.

### To hide or show the Account Summary graph

- 1. In the Account Summary area, click or tap the hide/show icon (^). The Account Graph disappears.
- 2. (Optional) Click or tap the hide/show icon again (>) to display the graph.

# Grouping accounts

You can use the Account Grouping feature to categorize accounts on the Home page—both internal accounts within the financial institution and external accounts that are aggregated via PFM. If using a mouse, click a tile, hold the mouse button, drag the tile to a new location, and release the mouse button. On a mobile device, tap a tile, drag it to a new location, and lift your finger to drop it in that location.

#### Account grouping - Home page

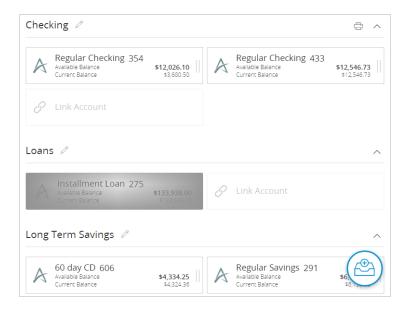

To create a new account group, click or tap an account tile and drag it to the New Group icon (ⓐ) that appears in the lower-right corner of the screen while a tile is being moved.

When the tile is "dropped" on the New Group icon, the following field appears. Enter a name for the new group and click the check mark button to save the changes.

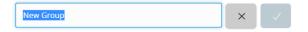

You can easily rename a group by clicking the pencil icon ( ) to the right of the title, editing the name, and clicking the check mark button to save the changes.

# Account Details overview

The Account Details page may include the following information:

Information on the Account Details page

| Name                 | Description                                                                                                    |
|----------------------|----------------------------------------------------------------------------------------------------|
| Account<br>Name      | The default name for the account or a custom nickname that you create in Settings.                                                                                                    |
| Account<br>Number    | The masked account number. For your security, only the account name and last part of the number may appear. For example, regular checking account number 123456789 may appear as Regular Checking 789. |
| Available<br>Balance | The available balance for the account, including any pending credits or debits.                                                                                                    |
| Current<br>Balance   | The current balance for the account, not including any pending credits or debits.                                                                                                    |
| Last Deposit<br>Date | The date of the most recent deposit.                                                                                                    |
| Transactions         | The first 100 transactions in the account, according to the current sort order. At the bottom of the page, you can go to the next page to view the next set of 100 transactions.                       |

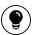

**Tip:** To view some of the information above, you may need to click or tap the details icon (i).

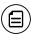

**Note:** Some of the information above may vary depending on your financial institution's configuration.

# Viewing account details

The Account Details page includes information about the account and details of up to 100 transactions at a time.

A transaction can appear on the Account Details page or in the Activity Center, or both, depending on the transaction status and how you created it. You can view transactions and transaction details on the following pages:

#### Viewing transactions

| Page               | Includes                                                                                                    |
|--------------------|----------------------------------------------------------------------------------------------------|
| Account<br>Details | All posted and pending transactions in an account, including:                                                                                             |
|                    | <ul> <li>Checks and deposits</li> <li>Transactions at branches and ATMs</li> <li>Bill payments</li> <li>Transfers</li> </ul>                              |
| Activity<br>Center | Transaction types will vary depending on your configuration.  Transaction types that you create in online banking and the mobile banking app may include: |
|                    | <ul> <li>Transfers</li> <li>Stop payment requests</li> <li>Address change requests</li> <li>Check reorders</li> <li>Deposited checks</li> </ul>           |

#### To view account details

• On the Home page, click or tap the account name. The Account Details page appears.

### To view account details using enhanced Quick Actions

- 1. On the Home page, click the two vertical bars on the desired account. If using the mobile banking app, slide the vertical bars to the left.
- 2. Click or tap View Activity. The Account Details page appears.

#### To view additional transactions

- On the Account Details page, do one of the following:
  - Click or tap the next icon (>) at the bottom of the page to view the next set of transactions.
  - Click or tap the previous icon (<) at the bottom of the page to view the previous set of transactions.

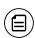

**Note:** You will only see the next and previous icons if there are more than 100 transactions related to the account you are viewing.

### To close the Account Details page

- On the Account Details page, do one of the following:
  - Click or tap the previous icon (<) next to the account at the top of the page.
  - Click or tap Home.

# Viewing transactions on the Account Details page

On the Account Details page, you can view the following information for each transaction in an account:

Transaction information on the Account Details page

| Name        | Description                                                                                                    |
|-------------|----------------------------------------------------------------------------------------------------|
| Date        | The date of a completed transaction. If the transaction is not complete, Pending replaces the date to show the transaction has not posted. |
| Description | The type of transaction.                                                                                                    |
| Amount      | The amount of the transaction.                                                                                                    |
| Balance     | The account balance after the transaction.                                                                                                 |
| Image       | The images associated with the transaction, if applicable.                                                                                 |
| Category    | The category and category icon of the transaction.                                                                                         |

# Searching transactions

You can search transactions that pertain to a single account on the Account Details page. Transactions in Account Details may have originated in online or mobile banking, or they may be other transactions such as debit card purchases, ATM withdrawals, or transactions performed at a branch.

When searching in Account Details, the search option will search the transaction's description. Therefore, any term that appears in the transaction (such as "Check #2389") can be searched for on the Account Details page. The Activity Center, on the other hand, only contains transactions that were originated in online or mobile banking.

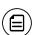

**Note:** You can use the search box or the search filters separately, but you can't combine search and filtered results.

### To search on the Account Details page

- 1. Click or tap an account. The Account Details page appears.
- 2. In the **Search transactions** field, enter keywords related to the date, status, type, account, or amount of the transaction(s) for which you are looking.
- 3. Click or tap the magnifying glass or press Enter. The search results appear.

Searching on the Account Details page

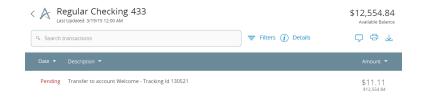

## Filtering transactions

On the Account Details page, you can filter transactions.

Filter details - Retail

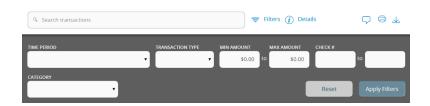

### To filter transactions

- 1. Click or tap an Account. The Account Details page appears.
- 2. Click or tap Filters to display filter details.
- 3. Do one or more of the following:
  - Select a date range from the Time Period drop-down list. If you select Custom Date, specify dates in the Start Date and End Date Calendars.
  - Select the type of transaction from the Transaction Type drop-down list.
  - Enter the minimum and maximum amounts for the transaction in the **Amount** fields.
  - (Optional) Specify a check number range in the Check# fields.
  - Select the type of category in the Category drop-down list.
- 4. Click or tap Apply Filters. The filtered results appear.

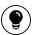

Tip: To reset filters and show all transactions, click or tap Reset.

#### To hide filters

- On the Account Details page, do one of the following:
  - In online banking or in the mobile banking app on a tablet, click or tap Filters.
  - o In the mobile banking app on a smartphone, tap the Filter icon ().

### Sorting transactions

On the Account Details page, the direction of the triangle icon in the column headings indicates the sort order. Pending transactions are always grouped together at the top of the list.

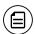

Note: The Balance column does not appear unless you sort by date.

#### To sort transactions

- 1. On the Account Details page, click or tap one of the following column headings to change how data is sorted:
  - Date
  - Description
  - Amount
- 2. Click or tap the same column heading again to change the sort order between ascending and descending.

# **Exporting transactions**

You can export transactions from the Account Details page to a file format that you select. Export formats will vary depending on the settings. Currently, you can only export in online banking, but not mobile banking.

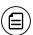

**Note:** Contact your financial institution for information about supported versions of Quicken and QuickBooks.

### To export transactions from the Account Details view

- 1. On the Account Details page, click the export icon ( $\checkmark$ ).
- 2. In the export drop-down list, click an export format. Depending on your configuration, formats may include:
  - Spreadsheet (XLS)
  - Spreadsheet (CSV)
  - Microsoft (OFX)
  - Quicken (QFX)
  - QuickBooks (QBO)
- 3. Depending on your browser settings, one of the following happens:
  - If your browser automatically saves files to a folder, the file is saved in that folder. Open the folder to view the exported file.
  - If your browser is configured to prompt for the folder for downloaded files, you are prompted to specify the location to save the exported file.
- 4. Click or tap the exported file. The transactions appear in the current sort order on the Account Details page.

# Viewing transaction details

You can view the details of any transaction in an account. Details include the transaction category, online description, statement description, date of the transaction, and transaction type. The transaction details also allows you to categorize transactions, split transaction categories, inquire about a specific transaction, and print detailed information and check images.

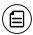

**Note:** The inquire feature is only available to internally-held accounts

#### To view transaction details

- 1. On the Account Details page, click or tap the transaction.
- 2. (Optional) Click or tap the transaction again to hide the details.

# Viewing and printing images associated with a transaction

On the Account Overview page in online banking, you can view accounts and print information about the accounts. Depending on the configuration, the printed page usually includes the account name, account balance, and other details. It will not print ads, menu options, or the summary graph. On the Account Details page in online banking, you can print any individual transaction that displays an image icon ().

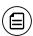

**Note:** You can only print from a desktop, not from a tablet or smartphone.

#### Print button on the Account Details page

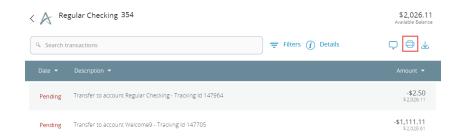

#### To view and print the Account Details page

- 1. On the Home page, click the account that you want to print. The Account Details page appears.
- 2. On the Account Details page, click the print icon ( ). A preview version of the page appears.
- 3. When the Windows Print dialog box appears, select printing options and then click **Print**.

#### To view and print the images associated with a transaction

- 1. On the Home page, click the name of the account that includes the transaction. The Account Details page appears.
- 2. Click the transaction to view the details. If applicable, the image appears below the transaction. If the transaction includes multiple images, click or tap **Previous** or **Next** to view other images.

- 3. In online banking, you can print the images. To print the images, do the following:
  - a. On the transaction details, click the print icon ( $\Box$ ). The Print page appears.
  - b. When the Print dialog box appears, select printing options and then click **Print**.

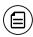

**Note:** For the best results, use the provided print option. Using the browser's print function instead of the provided print option will cause suboptimal print results.

# Sending a secure message about a transaction

While viewing the details of a transaction, you can send a secure message to your financial institution about the transaction.

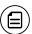

**Note:** Secure messaging is only available for internally-held accounts.

#### To send a secure message about a transaction

- 1. In the transaction details, click or tap the inquire icon (\$\square\$). The Transaction Inquiry window appears with inquiry details.
- 2. In the Message field, enter your message.
- 3. (Optional) In online banking, click the Supported Attachments icon (∅). In the Open dialog box, select a file to attach to the message, and click or tap **Open**.
- 4. Click or tap **Send**.
- 5. When the confirmation message appears, click or tap **Close** to go to the Conversations page. The message appears in the Inbox.

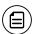

**Note:** The Conversations menu option may appear as Messages, depending on your configuration.

# CHAPTER 4: QUICK ACTIONS

Quick Actions allow you to perform common tasks from the Home page. This chapter includes an overview of available Quick Actions. It also includes information on transferring funds, paying bills, and depositing checks.

# **Using Quick Actions**

In online banking and the mobile banking app, you can perform Quick Actions directly from the Home page. Quick Actions are an easy way to start common tasks. All of the Quick Actions that you can perform appear in the Sidebar. The available actions vary, depending on how your account is configured.

Quick Transfer link

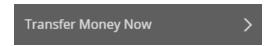

# Transferring funds using Quick Actions

You can use Quick Actions to transfer funds.

#### To transfer funds using Quick Actions

- 1. On the Home page, click or tap **Transfer Money Now**. The Funds Transfer page appears.
- 2. On the Transfers page, do the following:
  - a. In the **From** drop-down list, select the account from which you want to transfer funds.
  - b. In the **To** drop-down list, select the account to which you want to transfer funds.
  - c. In the Amount field, enter the amount to transfer.
  - d. Click or tap in the Date field. A calendar appears.
  - e. Select a date in the calendar.
  - f. (Optional) To create a recurring transfer, do the following:
    - i. Select the **Make this a recurring transaction** check box. The Schedule Recurring Transfer fields appear.
    - ii. Select an option from the **How often should this transfer repeat?** drop-down list.
    - iii. Click or tap a start and end date, or click or tap Repeat Forever.

#### Schedule Recurring Transfers

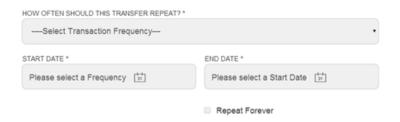

- g. (Optional) Enter information about the transfer in the **Memo** field.
- h. Click or tap **Transfer Funds**. A message appears confirming the transfer.
- 3. Do one of the following:
  - Click or tap **Close** to set up another transfer.
  - Click or tap View in Activity Center to see the transaction details.

#### To transfer funds using enhanced Quick Actions

1. On the Home page, click the two vertical bars on the desired account. If using the mobile banking app, slide the vertical bars to the left.

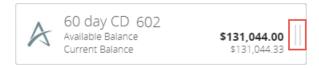

2. Click or tap Quick Transfer. The Quick Transfer page appears.

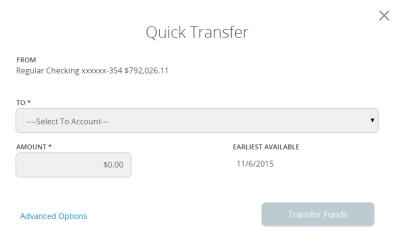

- 3. In the **To** drop-down list, select the account to which you want to transfer funds
- 4. In the Amount field, enter the amount to transfer.
- 5. (Optional) To view more transfer options, click or tap Advanced Options.
- 6. Click or tap **Transfer Funds**.

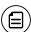

**Note:** Quick Transfer only appears as an option under the account tile if you have the ability to withdraw from the account.

# Paying a bill using Quick Actions

After you enroll in Bill Pay, you can use Quick Actions to pay a bill to an existing payee.

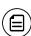

**Note:** If "Enroll in Bill Pay" appears in the Quick Actions, you have not yet enrolled. You can click or tap **Enroll in Bill Pay** to enroll. The procedure to enroll in Bill Pay varies according to your settings.

See <u>"Enrolling in Bill Pay"</u> on page 46 and <u>"Adding a payee"</u> on page 48 for information.

#### To pay a bill using Quick Actions

- 1. In the Quick Actions box, click or tap **View All Bills Now**. The Bill Pay page appears.
- 2. On the Bill Pay page, click or tap the name of the payee that you want to pay. The Bill Pay page for that payee appears.

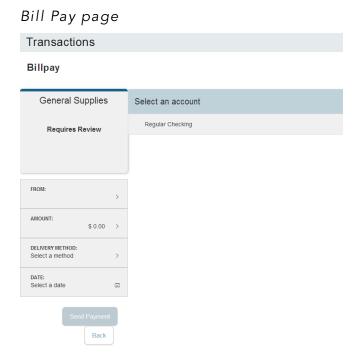

- 3. On the Bill Pay page, do the following:
  - a. Click or tap **From**, and click or tap the account from which you want to make the payment.
  - b. In the **Amount**, specify the amount that you want to pay, and click or tap **Save**.
  - c. In the **Delivery Method** list, click or tap the delivery method.
  - d. In the **Date** calendar, click or tap the date to pay the bill.
- 4. Click or tap **Send Payment** to schedule the payment.
- 5. On the status page, click or tap Close.

# Depositing a check using Quick Actions

You can use a tablet or smartphone to deposit a check into your account.

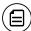

**Note:** If you need to use deposit a check using a scanner, please contact your financial institution for more information.

#### Check image

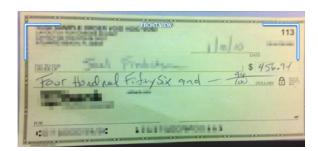

#### To deposit a check using Quick Actions

- 1. On the Home page, tap **Deposit a Check**.
- 2. On the Deposit Check page, do the following:
  - a. In the **To account** list, tap the account that you want to deposit the check into.
  - b. (Optional) In the **Enter the check number** area, tap to enter the number of the check, and tap **Set**.
  - c. In the **Enter the check amount** area, tap to enter the amount of the check, and tap **Set**.
- 3. Tap Capture image. The Image Capture page appears.
- 4. On the Image Capture page, use your device to take a picture of the front and back of the check, and tap **Submit Deposit**. Guides on the screen help you align the check for the image.

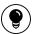

**Tip:** If the image of the check is blurry, you can tap **Retake Front** or **Retake Back** to take a new picture.

5. Tap **Close**. The check appears in the Submitted list in the Deposit Check History list.

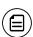

**Note:** You may need to enroll in mobile remote deposit capture (mRDC) before you can deposit checks on a smartphone or tablet, depending on your financial institution's configuration.

# Approving a transaction using Quick Actions

You can use Quick Actions to approve a payment or a transfer. If Quick Actions include pending approvals, the list contains the total number of pending approvals and the number of approvals of each Transaction Type.

#### To approve a transaction using Quick Actions

- 1. On the Home page, click or tap Approvals Required.
- 2. In the **Search transactions** field, enter Pending and click or tap the magnifying glass or press Enter. The list of pending approvals appears.
- 3. Select the check box of each transaction you want to approve.
- 4. On the Actions drop-down list, click or tap Approve Selected.

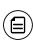

Note: The show advanced toggle must be on to approve multiple transactions. In the mobile banking app, a two-gear icon (\*\*) represents the advanced view, while a single-gear icon (\*\*) represents the basic view.

- 5. (Optional) If you use a Symantec VIP Token code to authorize transactions, you are prompted to enter the current code on the token.
- 6. When prompted, click or tap **Approve** to verify the approval. The status of the items will change to Authorized on the Activity Center page.

# CHAPTER 5: PAYING BILLS

This chapter includes an overview of paying bills. It also includes information on managing Bill Pay accounts, payees, and payments.

# **Enrolling in Bill Pay**

The procedure to enroll in Bill Pay may vary, depending on your account configuration.

#### To enroll in Bill Pay

- 1. On the Home page, do one of the following:
  - Click or tap Enroll in Bill Pay.
  - In the navigation menu, click or tap Transactions > Bill Pay.

#### Bill Pay enrollment page

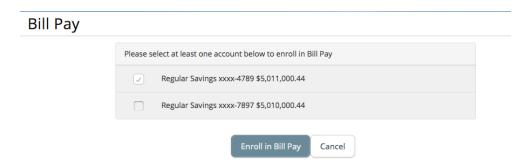

- 2. Click or tap the account you want to enroll, then click or tap **Enroll in Billpay**.
- 3. On the Agreement page, click or tap I agree to enroll in bill pay.
- 4. On the success message, click or tap **Continue to Billpay**. The Bill Payment page appears.

# Managing Bill Pay accounts

You can use the Bill Pay page to configure the accounts that appear when you pay a bill.

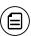

**Note:** Your account may use the Bill Pay site to manage Bill Pay accounts. Click or tap **Advanced > Visit Bill Pay Site** to manage your accounts.

See "Paying a bill" on page 51 for more information.

#### To manage Bill Pay accounts

- 1. In the navigation menu, click or tap **Transactions** > **Bill Pay**. The Bill Pay page appears.
- 2. Click or tap **Advanced** > **Manage Payment Accounts**. The Bill Pay page appears.

# Manage Payment Accounts page Bill Pay Options on this page allow you to set your bill pay accounts for payments. Select additional accounts from which you would like to pay bills or remove accounts previously selected. The original account (highlighted in red) which you enrolled in the Bill Pay cannot be removed. Regular Checking xxxxxxx-354 \$8,782,013.46 Regular Checking xxxxxxx-433 \$12,563.76

- 3. Select the check box for each account that you want to appear when you pay a bill. Clear the check box to remove an account from Bill Pay. You cannot remove the account that you selected when you enrolled in Bill Pay.
- 4. Click or tap **Save**.
- 5. Click or tap **Close** in the success message.

# Managing bill payment payees

When you pay a bill, you select a payee for the payment. You must add a payee in one of the following before you can send the payee a payment:

- Online banking
- Mobile banking app
- Bill Pay site

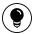

**Tip:** You can also use the Bill Pay site to add, edit, or delete a payee.

# Adding a payee

You can use the Bill Pay page to add a bill payment payee. You must enter details such as contact information and the payee account number.

#### To add a bill payment payee

- 1. In the navigation menu, click or tap **Transactions** > **Bill Pay**.
- 2. Click or tap Advanced > Add a Payee.
- 3. On the Add Payee page, do the following:
  - a. Enter the name of the payee in the Name field.
  - b. Select the type of payee from the **Payee Type** drop-down list.
  - c. (Optional) Enter a nickname for the payee in the **Payee Nickname** field.
  - d. Enter the **Address** for the payee. The address can include up to three address lines, along with the required City, State, and ZIP.
  - e. Enter the **Area Code** and **Phone** for the payee.
  - f. If required, enter the account number in the Payee Account # field.
  - g. Click or tap **Save**.
- 4. When the success message appears, click or tap **Close**. The Bill Pay page appears with the new payee listed.

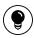

**Tip:** Payment options vary depending on the Payee Type. If you select the Individual Payee Type, you can enter an optional Payment Type and Payee Account #. If you select Company Payee Type, there is no Payment Type, but a Payee Account is required.

Go Back

# Editing a payee

You can use the Bill Pay page to edit an existing bill payment payee.

#### To edit a bill payment payee

- 1. In the Bill Pay page, click or tap either Multi Pay or Single Pay.
- 2. Locate the payee that you want to edit, then click or tap the edit icon (/) for the payee. The Add Payee page appears.
- 3. On the Add Payee page, make any needed changes, and click or tap Save.
- 4. When the success message appears, click or tap Close.

# Deleting a payee

You can delete a bill payment payee that you no longer need.

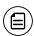

**Note:** Depending on the configuration of your account, **Delete** may not appear.

#### To delete a bill payment payee

- 1. In the navigation menu, click or tap **Transactions** > **Bill Pay**.
- 2. Click or tap Advanced > Delete A Payee.

# Delete Payee Delete Payee Warning: Please delete all pending transactions for a payee before deleting the payee. Payees John Smith Delete Water Bill Delete

- 3. Click or tap **Delete** on the desired Payee. A confirmation message appears.
- 4. Click or tap **Delete** to delete the Payee.

# Managing bill payments

You must enroll in Bill Pay and select an account before you can add payees or pay bills. After you enroll, you can add additional accounts from which to pay. You cannot remove the account that you select when you enroll.

On the Bill Pay page, payees appear as cards in a grid or as items in a list. The front of the card includes information about the payee, the most recent payment, and the next scheduled payment to the payee. The back of the payee card includes the most recent payment amounts and the average payment.

The example Bill Pay card includes a recent payment and a scheduled payment.

Bill Pay card front example

Bill Pay card back example

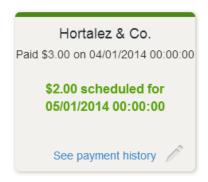

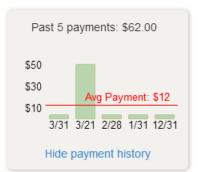

The card color indicates the state of the bill. The following colors indicate the state of the bill:

Bill Pay card colors

| Color  | Meaning                                 |
|--------|-----------------------------------------|
| Red    | Bill is overdue.                        |
| Yellow | Bill is due within the next three days. |
| Green  | Bill payment is scheduled.              |
| Blue   | Bill is paid and neutral.               |

The list view includes the payee nickname, the last payment date and amount, the next payment date and amount, and the bill status.

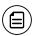

**Note:** You can click or tap **Advanced** > **Visit Bill Pay Site** on the Bill Pay page for additional bill payment options. Contact your financial institution for more information.

# Paying a bill

You can use the Bill Pay page to select a payee and pay a bill.

#### To pay a bill

- 1. In the navigation menu, click or tap **Transactions** > **Bill Pay**.
- 2. On the Bill Pay page, browse or search for the payee that you want to pay and click or tap the payee name.
- 3. On the Bill Pay page, do the following:
  - a. Click or tap **From**, and click or tap the account from which you want to make the payment.
  - b. In the **Amount**, specify the amount that you want to pay, and click or tap **Save**.
  - c. In the **Delivery Method** list, click or tap the delivery method.
  - d. In the Date calendar, click or tap the date to pay the bill.

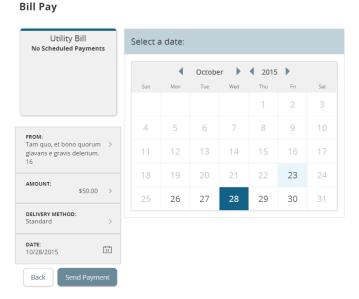

- 4. Click or tap **Send Payment** to schedule the payment.
- 5. On the status page, click or tap Close.

# Multi-pay

You can use Bill Pay to make payments to multiple payees, depending on your financial institution's configuration.

#### To make payments to multiple payees

- 1. In the navigation menu, click or tap Transactions > Bill Pay.
- 2. Click or tap Advanced > Pay Multiple Bills.
- 3. For each payee, do the following:
  - a. Select an account in the Pay From drop-down list.
  - b. Enter an Amount.
  - c. Select a Date.
- 4. Click or tap Review Payments. The Review Your Payments page appears.
- 5. (Optional) Click or tap Edit Payments to edit your payment information.
- 6. Click or tap Submit Payments.

# Viewing bill payment history to a payee

You can use the grid view in the Bill Pay page to view bill payments to a payee.

#### To view bill payments to a payee

- 1. In the grid view in the Bill Pay page, find the bill whose payment history you want to view.
- 2. Click or tap **See payment history**. The card flips to show the payment history.

#### To hide bill payments to a payee

• In the bill payment history, click or tap **Hide payment history**.

# Searching for a bill payment

You can search for a pending or completed bill payment on the Bill Pay page.

#### To search for a bill payment

- 1. In the navigation menu, click or tap **Transactions** > **Bill Payment**. The Bill Pay page appears. Select either the **Multi Pay** or **Single Pay** tab.
- 2. The right sidebar lists all of the pending and processed bill payments. Do one of the following:
  - Click or tap Pending to view pending bill payments.
  - Click or tap **Processed** to view processed bill payments.
  - Click or tap in the Search Payees field, and enter your search text.

Bill Pay search

3. In the payment list, click or tap the bill payment for more information.

# Canceling a bill payment

You can use the Bill Pay page to cancel a pending bill payment that you created.

#### To cancel a bill payment

- In the navigation menu, click or tap Transactions > Bill Payment. The Bill Pay page appears.
- 2. The right sidebar lists all of the pending and processed bill payments. Click or tap **Pending** to view the pending bill payments.
- 3. In the list of pending bill payments, click or tap the pending bill payment that you want to cancel. A message appears with the status of the bill payment.
- 4. Click or tap **Cancel Payment**. When the payment has been canceled successfully, a message appears.
- 5. Click or tap **Close**.

# CHAPTER 6: WORKING WITH TRANSACTIONS

This chapter includes information and detailed instructions on managing transfers, understanding the Activity Center, viewing e-statements, managing check deposits, and creating stop payment requests.

# Managing transfers

You can use online banking and the mobile banking app to transfer funds, view transfers, and cancel transfers.

# Transferring funds

You can transfer funds between accounts at the same financial institution. You can also make external transfers to or from an account at another financial institution.

#### To transfer funds

- In the navigation menu, click or tap Transactions > Transfers. The Funds
  Transfers page appears.
- 2. On the Funds Transfer page, in the **From** drop-down list, select the account from which you want to transfer funds.
- 3. In the **To** drop-down list, select the account to which you want to transfer funds.
- 4. In the Amount field, enter the amount to transfer.
- 5. (Optional) Select the **Make this a recurring transaction** check box. The Schedule Recurring Transfer fields expand.
  - a. Click or tap a transaction frequency.
  - b. Select a **Start Date** and **End Date** from the calendar, or click or tap **Repeat Forever**.

#### Funds Transfer page

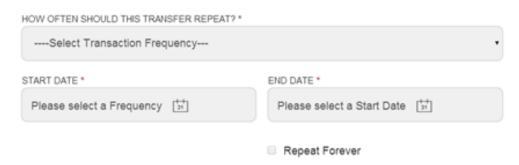

6. Click or tap the **Date** field, and then select the date that you want the transfer to occur.

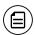

**Note:** The date selected is the date you want the transfer to be processed, not the date the funds will become available.

- 7. (Optional) Enter information about the transfer in the **Memo** field.
- 8. Click or tap **Transfer Funds**. The Transaction Authorized message appears and confirms that the transfer was processed or will be scheduled to process.
- 9. Click or tap **Close** to set up another transfer, or click or tap **View in Activity Center** to review the transfer.

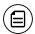

Note: You can set up a recurring transfer to start today.

# Viewing transfers

You can view or search for an existing pending or processed transfer on the following pages:

- Funds Transfer
- Activity Center

The Activity Center page may include additional details about a transfer.

#### To view a transfer on the Funds Transfer page

- 1. In the navigation menu, click or tap **Transactions** > **Funds Transfer**. The Funds Transfer page appears.
- 2. Click or tap in the **Search transactions** field, and enter your search text. You can search for the process date, amount, transaction ID, or the user who created the transfer. The search results appear below the search field.
- 3. After you locate a transfer, click or tap it for more details.
- 4. (Optional) On the transfer details overlay, click or tap **View in Activity Center**. The Activity Center page appears, with the transfer selected and the transaction details visible.

#### To view details of a transfer in the Activity Center

- In the navigation menu, click or tap Transactions > Activity Center. The Activity Center appears.
- 2. In the Activity Center, do one of the following:
  - Click or tap **Single Transactions** to view a single transfer.
  - Click or tap Recurring Transactions to view a recurring series of transfers.
  - Click or tap **Deposited Checks** to view a recurring series of transfers.
- 3. Browse to find the transfer that you want to view.
- 4. Click or tap Transfer. The transfer expands to show the details.

# Canceling a transfer

You can use the Activity Center to cancel transfers. You can cancel one or more transfers if the status is Drafted or Pending.

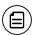

Note: Processed transactions cannot be canceled.

#### To cancel a transfer

- 1. In the navigation menu, click or tap **Transactions** > **Activity Center**. The Activity Center appears.
- 2. Click or tap a transfer. The Transaction details appear.
- 3. In the Transaction details' Actions drop-down list, click or tap **Cancel** to cancel the transfer. A message prompts you to confirm the cancellation.
- 4. Click or tap **Confirm** to cancel the transfer. The Transaction Cancelled page appears.
- 5. Click or tap **Close** to return to the Activity Center.

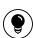

**Tip:** For multiple cancellations, click **show advanced** and select the check box of at least two transfers that you want to cancel, then click or tap **Cancel**.

# Setting up external accounts for transfers

You can add accounts that you own at other financial institutions to your online banking profile and transfer funds externally. These functions depend on your financial institution's settings and may not be available.

When you connect the account, we make two small deposits of random amounts into your account at the other institution. When the deposits are complete, you enter and verify the amounts in either online banking or the mobile banking app. The deposits verify your ownership of the account and that any future transfers to or from that account will process correctly. The deposits should take fewer than five business days to process.

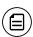

**Note:** You can only request external accounts held at domestic (United States and US territories) financial institutions that use American Bankers Association (ABA) routing numbers.

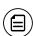

**Note:** There are two types of external accounts: external transfer accounts and linked/aggregated accounts. This section details external transfer accounts. You can make transfers to and from external transfer accounts, but you can only view balances and transactions in linked/aggregated accounts.

# Adding an external account

On the Add External Account page, you can enter information that is used to add an external account.

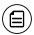

**Note:** To remove an external account, contact your financial institution.

#### To add an external account

- 1. In the navigation menu, click or tap **Services** > **Add External Account**. The Add External Accounts page appears.
- 2. Do the following:
  - a. In the **Account Number** field, enter the account number at the other financial institution.
  - b. In the **Routing Number** field, enter the routing number of the other financial institution. The image on the screen illustrates where the routing number is located on a check. If the account is not a checking account, verify the correct routing number with the other financial institution.
  - c. From the **Account Type** drop-down list, select the external account type.

3. Click or tap **Submit** to complete the addition of the account.

# Verifying an external account

The Account Verification page lists the external accounts that you have requested, along with the status of the link.

#### To verify an external account

- In the navigation menu, click or tap Services > Verify External Account. The Account Verification page appears.
- 2. Do the following:
  - a. Click or tap the account that you want to verify.
  - b. In the Verify Deposit Amounts area, enter the amounts of the two deposits that we made to the external account.
  - c. Click or tap **Continue**.
- 3. After verification, the external account appears in the list of accounts that you can use in transfers.

# Making account to account transfers

Transfer funds from one account to another account at the same institution by entering the recipient's account information and last name. The recipient must have an account with the same financial institution. This feature may or may not be available, depending on your financial institutions configuration.

#### Account to Account Transfer page

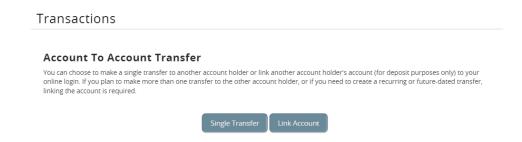

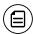

**Note:** The term Account to Account may also be referred to as Person to Person or Member to Member.

#### To make a single transfer

- 1. In the navigation menu, click or tap **Transactions** > **A2A Transfer**. The Account To Account Transfer page appears.
- 2. Click or tap **Single transfer**. The Transfer Funds to Another Account page appears.
- 3. In the Enter Your Account Information section, enter the following information:
  - a. In the From Account drop-down list, click or tap an account.
  - b. In the Amount field, enter an amount to transfer.
  - c. (Optional) In the **Description** field, enter a description of the transfer.
- 4. In the Enter Recipient Customer Account Information section, enter the following information:
  - a. From the Account Type drop-down list, click or tap an account.
  - b. In the **Recipient Email Address** field, enter the email address of the person to whom you are transferring hte funds.
  - c. In the Last 4 Digits of Account # field, enter the appropriate information.
- 5. Click or tap **Submit** to complete the transfer.

# Linking an internally-held account

Link another person's account to your own to make repeated or future-dated deposits to that account. The recipient must have an account with the financial institution.

#### To link an internally-held account

- In the navigation menu, click or tap Transactions > A2A Transfer. The Account To Account Transfer page appears.
- 2. Click or tap **Link Account**. The Link An Account page appears.
- 3. From the **Account Type** drop-down list, click or tap the account type.
- 4. In the Recipient Email Address field, enter the recipient's email.
- 5. In the Last 4 Digits of Account # field, enter the appropriate information.
- 6. Click or tap **Submit** to complete linking the account.

# Using the Activity Center

The Activity Center displays details for recent transactions. You can sort, search, filter, and manage transactions on this page. In the Activity Center, all scheduled recurring transactions appear on the Recurring Transactions tab. You can use the Recurring Transactions tab to view or cancel the recurring series. You can also see checks that have been deposited on the Deposited Checks tab.

#### The Activity Center

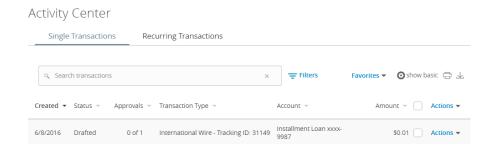

You can customize the transaction details that appear in the Activity Center by selecting up to six fields. Options vary by transaction type, but may include:

- Amount
- Approvals
- Beneficiary FI
- Create Date
- Created By
- From Account
- IMAD (input message accountability data)
- Intermediary FI
- Message to Beneficiary
- Payment Template (name)
- Process Date
- Recipients
- Status
- To Account
- Transaction Type and ID

You can utilize these fields to approve or cancel transactions, as well as export or print the filtered data.

\$0.01 **Actions** ▼

#### The Activity Center - Filters

#### Activity Center Single Transactions Recurring Transactions = Filters Favorites ▼ ② show basic 🖨 🕹 Transaction Type All All Funds Transfer All Select Date 31 Select Date 31 \$0.00 \$0.00 Columns (6 Maximum) Created Date ☑ From Account ■ Created By ☑ Type / ID ■ Memo Created ▼ Status ▼ Approvals - Transaction Type -Account ~

0 of 1 International Wire - Tracking ID: 31149 Installment Loan xxxx-9987

The Single Transactions tab includes transactions that do not recur and any recurring transaction due in the next seven calendar days. You can use the Single Transactions tab to view or cancel a specific transaction in a recurring series.

When you have pending approvals waiting, the number of pending approvals appears on the tabs.

Activity Center tabs with number of pending approvals

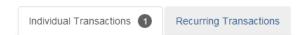

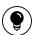

6/8/2016 Drafted

**Tip:** You can also view transaction details on the page where you created the transaction.

You can select individual check boxes to view the total debits and credits of the selected transactions. For international wires, the debit total displays the USD equivalent.

# The Activity Center

#### Activity Center

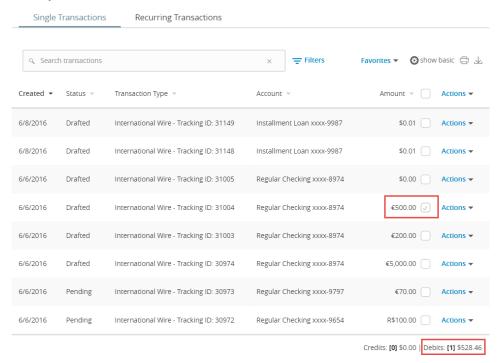

Furthermore, click or tap an individual transaction to expand the transaction details. Depending on your FI's configurations and the transaction type, transaction details in the Activity Center may include the following:

- Tracking ID
- Batch ID
- Created date
- Created By
- Process date
- From Account
- To Account
- To Account Type
- Currency Code
- Exchange Rate
- Foreign Currency Amount
- USD Amount
- Recipient Wire Name
- Beneficiary FI Name
- Beneficiary FI Address

# Creating custom views in the Activity Center

You can select up to six fields to control which data appears in the Activity Center for each transaction type. For example, a user responsible for reviewing wire transactions can select Message to Beneficiary and Beneficiary Bank as two columns of data that will appear, and then save the custom view as a Favorite for later use.

# Activity Center Single Transactions Recurring Transactions Deposited Checks Search transactions X Filters Favorites Show basic Show basic Account Funds Transfer All All Start Date End Date Transaction ID Batch ID Amount Select Date To Select Date To Account Created By To Account To Account

#### The Activity Center - Custom View

#### To create a custom view in the Activity Center

Created ▼ Status ▼ Approvals ▼ Transaction Type

1. In the navigation menu, click or tap **Transactions** > **Activity Center**.

Account ~

- 2. Click or tap Filters on the Single Transaction tab.
- 3. In the filter fields that appear, select a **Transaction Type** and, optionally, a **Status**.

Amount 🔻

4. When Column names with check boxes appear, select up to six columns that you want to view.

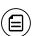

**Note:** After six columns are selected, you must clear a selected check box before selecting a new check box.

- 5. Click or tap Apply Filters.
- 6. (Optional) Click or tap Favorites to save the custom view for later use.

# Sorting transactions in the Activity Center

In the Activity Center, you can choose to sort transactions by the column headings.

#### To sort transactions

• In the Activity Center, click or tap any column header to change the criteria by which transactions are sorted.

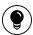

**Tip:** Click the column heading again to change the sort order between ascending and descending.

# Searching for transactions overview

When you search, you enter terms to locate specific account information. Some examples of things that you can search for include:

- Transactions greater than \$500
- All pending transactions
- All transactions in the last week

When you perform a transaction search, you can search for any of the following fields by typing keywords or using the Filters option:

Basic search transaction fields

| Field          | Notes                                                                                   |
|----------------|-----------------------------------------------------------------------------------------|
| Туре           | The type of transaction, such as Funds Transfer, Domestic Wire, Bill Payment, etc.      |
| Status         | The status of the transaction.                                                          |
| Account        | The account to search.                                                                  |
| Start Date     | The creation date for the transaction.                                                  |
| End Date       | The end date for the transaction, if applicable.                                        |
| Created by     | The user that created the transaction.                                                  |
| Amount         | The amount of the transaction. You specify a range of amounts to include in the search. |
| Transaction ID | The number that uniquely identifies the transaction.                                    |

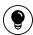

**Tip:** Click or tap **Filters** to see the full list of fields you can use to better define your search.

# Searching for a transaction in the Activity Center

When searching transactions in the Activity Center, you can search across multiple types of information, not just the transaction description. Search examples include:

Search examples

| Keywords                                             | Search result                                                                                                    |
|------------------------------------------------------|----------------------------------------------------------------------------------------------------|
| Transactions over<br>\$25                            | All transactions that are at least \$25.01, regardless of type, appear.                                                   |
| Federal Reserve<br>Automated Clearing<br>House (ACH) | Any ACH transactions, including ACH Payment, ACH Payments, ACH Single Receipt, ACH Collections, and ACH PassThru, appear. |

#### Search examples (cont'd)

| Keywords        | Search result                                    |
|-----------------|--------------------------------------------------|
| Tracking #23489 | The transaction with tracking ID #23489 appears. |

In the Activity Center, you can search for a transaction in the following ways:

- Typing keywords in the Search transactions field
- Using the Filters option to filter transactions by certain fields

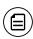

**Note:** The exact appearance of the search fields may vary depending on your configuration.

#### To search for a transaction

- 1. In the navigation menu, click or tap **Transactions** > **Activity Center**. The Activity Center page appears.
- 2. Enter text in the Search transactions field.

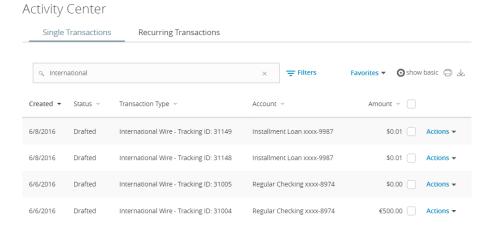

3. Click or tap the magnifying glass icon or press **Enter**. The results display all matching payments and transfers.

#### To search with Basic search

- 1. In the navigation menu, click or tap **Transactions** > **Activity Center**. The Activity Center page appears.
- 2. Click or tap **Show Basic**. The Basic search details appear.

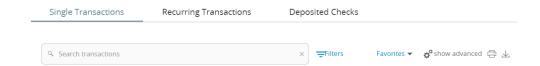

- 3. Use the Filters button to specify the values to include in the search.
- 4. Click or tap the magnifying glass or press Enter.
- 5. In the search results, click or tap on a transaction for additional details. The results of a Basic search include transactions that match all of the search conditions.

#### To save a favorite search

- 1. In the navigation menu, click or tap **Transactions** > **Activity Center**. The Activity Center page appears. Click or tap the **Search transactions** field.
- 2. In the Search transactions field, enter your search text.
- 3. On the Activity Center page, click or tap the Favorites drop-down list.

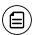

**Note:** To view the **Favorites** drop-down list, the **Show Advanced** option must be enabled.

- 4. Click or tap Save As New to save the search.
- 5. In the Save Search window, enter a name for the favorite and click or tap Save Search.
- 6. In the success message, click or tap **Close**. The search result is saved and can be accessed later.

#### To repeat a favorite search

• On the Activity Center page, click or tap **Favorites** and click or tap the favorite search that you want to use. The search results appear.

# Viewing transaction details overview

On the Activity Center page, the details that appear when you expand a transaction to display its details may vary depending on the type of transaction and may include:

Transaction details in the Activity Center

| Name        | Description                                               |
|-------------|-----------------------------------------------------------|
| Tracking ID | A unique internal number that identifies the transaction. |

| Transaction details in the Activity Center (cont'o | Transaction | details | in | the Activity | Center | (cont'd |
|----------------------------------------------------|-------------|---------|----|--------------|--------|---------|
|----------------------------------------------------|-------------|---------|----|--------------|--------|---------|

| Name            | Description                                           |
|-----------------|-------------------------------------------------------|
| Created         | The date that the transaction was created.            |
| Created by      | The Login ID of the user who created the transaction. |
| Will process on | The date that the transaction will be processed.      |
| Amount          | The amount of the transaction.                        |
| Description     | A short description of the transaction.               |

The details can also include other information specific to the Transaction Type.

### Viewing transactions in the Activity Center

The Activity Center page includes all transactions that you create in online banking and the mobile banking app, including recurring transactions.

#### To view transactions on the Activity Center page

- In the navigation menu, click or tap Transactions > Activity Center. The Activity Center appears.
- 2. Click or tap the transaction. The transaction expands to show the details.

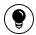

Tip: Click or tap the transaction again to hide the details.

# Canceling pending transactions

Use the Activity Center to cancel a pending transaction. If you cancel a transaction on the Recurring Transactions tab, you cancel all future recurrences of the transaction. If you cancel a single transaction in a recurring series on the Single Transactions tab, you cancel the single occurrence, not the entire series.

#### To cancel one or more pending transactions

- 1. In the navigation menu, click or tap **Transactions** > **Activity Center**. The Activity Center page appears.
- 2. Click or tap **Show Advanced**.
- 3. Browse or search for the transactions that you want to cancel.

- 4. In the Activity Center, select the check box for each transaction that you want to cancel, click or tap the **Actions** drop-down list, and select **Cancel Selected**.
- 5. When prompted, click or tap **Confirm** to verify the cancellation. The status of the items will change to Canceled in the Activity Center.

# Approving transactions

You can use the Activity Center to approve a pending transaction or multiple transactions at once.

#### To approve one or more transactions

- 1. In the navigation menu, click or tap **Transactions** > **Activity Center**. The Activity Center appears.
- 2. Click or tap show advanced.
- 3. Browse or search for the transactions that you want to approve.
- 4. In the Activity Center, select the check box for each transaction that you want to approve, click or tap the **Actions** drop-down list, and select **Approve Selected**.
- 5. (Optional) If you use a Symantec VIP Token code to authorize transactions, enter the current code from the token when prompted.
- 6. When prompted, click or tap **Approve** to verify the approval. The status of the items will change to Authorized in the Activity Center.

# Copying a transaction

If you need to copy a transaction, use the Activity Center to copy an existing transaction.

#### To copy a transaction

- In the navigation menu, click or tap Transactions > Activity Center. The Activity Center appears.
- 2. Browse or search for the transaction that you want to copy.
- 3. Click or tap a transaction.
- 4. From the **Actions** drop-down list, click or tap **Copy**. A new transaction of the same type appears with the fields already filled.
- 5. Make any needed changes to the transaction. The procedure that you use to make the changes varies, depending on the type of transaction.
- 6. When you are satisfied with your changes, submit the new transaction.

# Sending a message about a transaction

You can use the Activity Center to send a message about a transaction.

#### To send a message about a transaction

- 1. In the navigation menu, click or tap **Transactions** > **Activity Center**. The Activity Center appears.
- 2. Browse or search for the transaction that you want to send a message about.
- 3. Click or tap the item.
- 4. In the Actions drop-down list, click or tap Inquire.

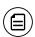

**Note:** The message automatically includes information to identify the transaction. You do not need to add transaction details to the message.

- 5. Click or tap in the Message field and enter your message.
- 6. (Optional) In online banking, click the attach file icon ( $\mathscr{O}$ ).

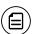

**Note:** Click or tap **Supported Attachments** to see the supported file types of documents you can attach.

- 7. In the Open dialog box, select a file to attach to the message, and click **Open**.
- 8. Click or tap **Send**. A message appears confirming that you sent the message.
- 9. Click Close. The Conversations page appears.

# Printing transaction details from the Activity Center

In online banking, you can print transaction details in the Activity Center.

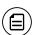

**Note:** You can only print from a desktop, not from a tablet or smartphone.

#### To print from the Activity Center

- 1. On the Home page, click or tap **Transactions** > **Activity Center**. The Activity Center appears.
- 2. Click or tap the transaction to view the details. If applicable, the image appears below the transaction. If the transaction includes multiple images, click or tap **Previous** and **Next** to view additional images.
- 3. In the Actions drop-down list, click or tap **Print Details**. The Print page appears in another window or tab.
- 4. On the Print page, click or tap **Print**.

# Exporting by Transaction Type in the Activity Center

You can export transactions by Transaction Type in the Activity Center to a file format that you select. Export formats will vary depending on the settings.

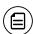

**Note:** You can only export data in online banking, but not in mobile banking.

#### To export by Transaction Type in the Activity Center

- 1. In the navigation menu, click Transactions > Activity Center.
- 2. Select multiple transaction check boxes, then click the export icon (<u>J</u>). A window appears where you can download separate XLS files that contain details about exported files, grouped according to transaction type.

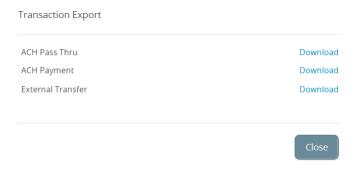

3. Click **Download** on the desired transaction type to download the related XLS file.

# Viewing e-statements

Depending on your account configuration, you may be able to view electronic versions of your account statements called e-statements. The procedure to view an e-statement may vary according to your settings. For example, in online banking, the Statements page may open in a new browser tab or window. You should disable any pop-up blockers for the online banking site.

#### Statements page

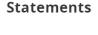

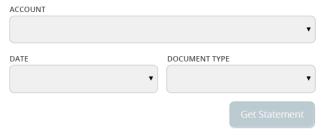

#### To view e-statements

- 1. In the navigation menu, click or tap **Transactions** > **Statements**. The Statements page appears.
- 2. Do the following to select the statement to view:
  - a. From the Account drop-down list, select the account.
  - b. From the **Date** drop-down list, select the date.
  - c. From the **Document Type** drop-down list, select the file format.
  - d. Click or tap **Get Statement**.
- 3. Depending on the settings on your device, you may be able to save or print the e-statements.

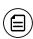

**Note:** After choosing an account, you may see a message asking you to opt in to view a statement. Click or tap **Visit Statement Preferences** to change settings.

# Verifying your ability to view a PDF

You may need to verify that you can view PDF files the first time that you want to view an online statement.

If you are not able to view PDF documents, Adobe Reader is available for most operating systems. You can download and install Adobe Reader or a similar program to view PDF documents. Adobe Reader is available from: <a href="http://get.adobe.com/reader">http://get.adobe.com/reader</a>.

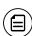

**Note:** In online banking, the Statements page may open in a new browser tab or window. You should disable any pop-up blockers for the online banking site.

### To verify that you can view a PDF

 In the navigation menu, click or tap Transactions > Statements. The PDF Verification page appears.

# PDF Verification The E-Sign Act requires us to verify that you are able to view PDFs. Please help us by following these two steps: Press "Get Code"—you will see a PDF with a code for you to copy and paste. Paste the code exactly as it appears into this field and click Verify. (Can't see a PDF?) Get Code Verify

- 2. Click or tap **Get Code**. If your browser or device configuration permits it, a new tab or window appears displaying the PDF.
- 3. Do one of the following:
  - If the PDF appears, enter the verification code exactly as it appears in the PDF in the Verification Code field, and click or tap Verify. The PDF Verification Success page appears in a new tab or another window. Click or tap Close to return to the Statements page.
  - If the PDF does not appear, click or tap I can't see a PDF. An error message appears. Click or tap Close to return to the Home page. If you cannot view the PDF, verify that you have the appropriate PDF viewing software installed.

# Depositing a check

You can use the mobile banking app to deposit a check into your account.

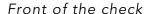

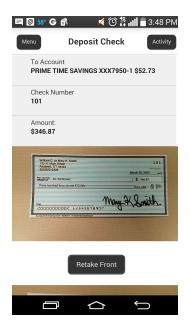

Back of the check

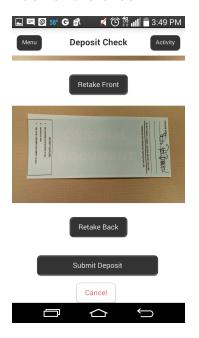

### To deposit a check

- 1. In the navigation menu, tap **Transactions** > **Deposit Check**. The Deposit Check page appears.
- 2. On the Deposit Check page,
  - a. In the **To account** list, tap the account that you want to deposit the check into.
  - b. (Optional) In the **Enter the check number** area, tap to enter the number of the check, and tap **Set**.
  - c. In the **Enter the check amount** area, tap to enter the amount of the check, and tap **Set**.
- 3. Tap Capture image. The Image Capture page appears.
- 4. On the Image Capture page, use your device to take a picture of the front and back of the check, and tap **Submit Deposit**. Guides on the screen help you align the check for the image.

### Check Image Capture page

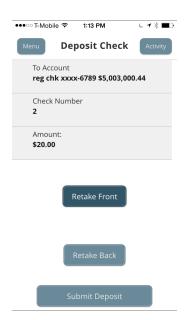

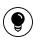

**Tip:** If the image of the check is blurry, you can tap **Retake Front** or **Retake Back** to take a new picture.

5. Tap **Close**. The check appears in the Submitted tab in the Deposit Check History list.

# Viewing check deposits overview

You can view check deposits in the Check Deposit History on the Home page. You can also view check deposits on the Deposit Check page in the mobile banking app. The lists include checks that you used the mobile banking app to deposit, grouped by status. The check status is one of the following:

Check deposit status

| Status    | Description                                                                                           |  |
|-----------|----------------------------------------------------------------------------------------------------|--|
| Submitted | Successfully transmitted to your financial institution. Requires additional review before processing. |  |
| Accepted  | Successfully transmitted and accepted for processing.                                                 |  |
| Rejected  | Successfully transmitted to your financial institution, but rejected for processing during review.    |  |

# Viewing check deposits

You can view check deposits in online banking and the mobile banking app.

### To view a check deposit on the Home page

- 1. On the Home page, in the Check Deposit History list, do one of the following to view a check deposit:
  - Click or tap **Submitted** to view pending deposits.
  - Click or tap **Accepted** to view processed check deposits.
- 2. Click or tap any transaction to view more information about the deposit or to see the check images.

### To view a check deposit on the Deposit Check page

- In the navigation menu, tap Transactions > Deposit Check. The Deposit Check page appears.
- 2. In the Deposit Check History, do one of the following:
  - Click or tap Submitted to view pending deposits.
  - Click or tap Accepted to view processed check deposits.
  - Click or tap the Search transactions field and enter your search text.
- 3. Click or tap any transaction to view more information about the deposit or to see the check images.

# Sending a check to a payee

You can send a paper check to a single payee that you specify. When you send a check, the payee information that you enter is not saved to reuse later.

### To send a check to a payee

1. In the navigation menu, click or tap **Transactions** > **Send a Check**. The Send a Check page appears.

### Send a Check

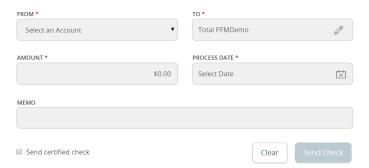

- 2. Do the following:
  - a. In the From drop-down list, select an account.
  - b. In the **To** drop-down list, select an account.
  - c. In the **Amount** field, enter the amount you want to send.
  - d. Click or tap the **Process Date** field, and select the date that you want to send the check.
  - e. (Optional) To send a certified check, select **Send Certified Check**.
  - f. (Optional) Click or tap the Memo field, and enter a description for the check.
  - g. Click or tapSend Check to send the request. The Check Sent message appears.
- 3. Click or tap **Close**. The Send Check page appears.

# Printing a check image

Use a desktop to print the front and back images of a check.

### To print a check image on the Deposit Check page

- 1. On the Account Details page, click the transaction. The transaction details appear.
- 2. Click the print icon  $( \Box )$ . The Print window displays the check image.
- 3. Click Print. The page will print.

# Reordering checks

You can use the Check Reorder page to repeat your most recent check order. You can only submit a reorder request for one account at a time.

To make changes to the style, layout, delivery method, or the check information, contact your financial institution.

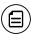

**Note:** The procedure to reorder checks may vary according to your settings.

### To reorder checks

1. In the navigation menu, click or tap **Services** > **Check Reorder**. The Check Reorder page appears.

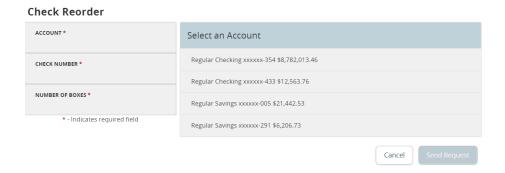

- 2. Do the following:
  - a. Click or tap the account to include in the reorder request.
  - b. Enter a starting check number in the **Check Number** field, then click or tap **Save**.
  - c. Enter the number of boxes to order in the **Number of boxes** field, then click or tap **Save**.
- 3. Click or tap Send Request to complete the order.
- 4. Click or tap Close on the success message.

# Creating a stop payment request

You can request a stop payment on one or more checks. A stop payment request does not guarantee that the check(s) will be stopped. The item may have already been processed and posted to your account.

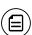

**Note:** Only users with the right to create stop payment requests can initiate them. This is only for paper checks. To stop an automatic withdrawal, contact your FI.

### To create a stop payment request

 In the navigation menu, click or tap Services > Stop Payment. The Stop Payment page appears.

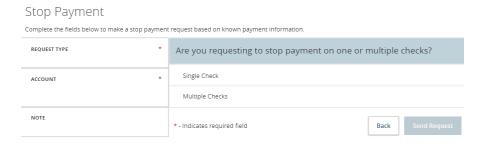

- 2. On the Request Type tab, click or tap one of the following:
  - Single Check
  - Multiple Checks
- 3. On the Account tab, click or tap the appropriate account.
- 4. Enter the check information.
  - If you selected Single Check, enter the following:
    - Check Number, then click or tap Save.
    - Payee, then click or tap Set.
    - Amount, then click or tap Save.
    - Date
    - Note, then click or tap Set.
  - If you selected Multiple Check, enter the following:
    - Starting Check Number, then click or tap Save.
    - Ending Check Number, then click or tap Save.
    - Start Date
    - End Date
    - Note, then click or tap Set.
- 5. Click or tap **Send Request** to complete the stop payment action.
- 6. Do one of the following:
  - Click or tap Close to return to the Stop Payment page.
  - Click or tap View in Activity Center.

# CHAPTER 7: MANAGING SECURE MESSAGES AND ALERTS

This chapter includes details about messages and alerts. It also includes detailed instructions to help you create, read, and delete messages and alerts. You can use messages to communicate securely with your financial institution (FI). Alerts can notify you when important events happen in your accounts.

# Managing secure messages

Messages provide a secure way to communicate with your FI and are not used to communicate with any outside party. These messages appear in both online banking and the mobile banking app in the Conversations item in the navigation menu.

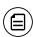

**Note:** Conversations may appear as Messages, depending on your FI's configuration. Conversations combine a message and all its replies into a thread.

In online banking, you can attach a file to a message. The available file formats are configured by your FI and will vary. The number of unread messages appears on the Conversations item in the navigation menu.

After you have read the messages in a conversation thread, you can delete the thread and all messages in it. You can delete a single thread, multiple threads, or all threads. Conversation threads stay in the Inbox until you delete them or they expire.

# Creating a secure message

You can create a secure message in online banking or the mobile banking app.

### New secure message

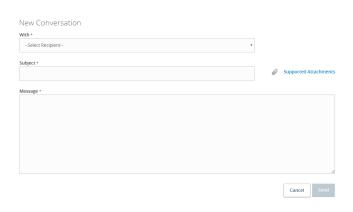

### To create a secure message

- 1. In the navigation menu, click or tap Conversations.
- 2. Click or tap New Conversation.
- 3. From the With drop-down list, click or tap a Recipient.
- 4. In the Subject field, enter a subject.
- 5. In the Message field, enter the message.
- 6. (Optional) If you want to attach a file to the message, click or tap the attachment icon (∅). In the Open dialog box, select a file to attach to the message, and click or tap **Open**.
- 7. When your message is complete, click or tap Send.

# Reading a secure message

You can use the Conversations page to read secure messages in online banking and the mobile banking app.

### To read a secure message

1. In the navigation menu, click or tap **Conversations**. The Conversations page appears.

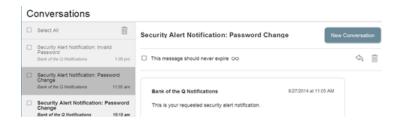

- 2. Do one of the following:
  - If the Inbox appears, click or tap the message that you want to read.
     The original message and all related replies appear.
  - If the Inbox does not appear, click or tap Inbox, and click or tap the message that you want to read. The original message and all related replies appear.

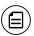

Note: The Inbox option only appears on mobile devices.

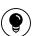

**Tip:** You can save important conversations by clicking or tapping a message and then clicking or tapping **This message should never expire** in the message detail area.

# Replying to a secure message

You can use the Conversations page to reply to a secure message in online banking or the mobile banking app. You cannot reply to some types of messages, such as security alerts.

### To reply to a secure message

- 1. After you read a secure message, click or tap the reply icon ( $\stackrel{\frown}{\sim}$ ). The Reply window appears.
- 2. In the **Message** field, enter the message.
- 3. (Optional) In online banking, click the attachment file icon (∅). In the Open dialog box, select a file to attach to the message, and click **Open**.
- 4. When your reply is complete, click or tap **Send**.

# Deleting conversations

Use the Conversations page to delete conversation threads in online banking and the mobile banking app.

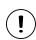

**Caution:** When you delete a thread, it is permanently deleted. Make sure that you do not need the information in the message before you delete it.

### Message detail area

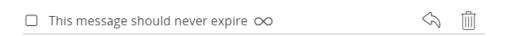

### To delete conversations

- 1. In the navigation menu, click or tap **Conversations**. The Conversations page appears.
- 2. Do one of the following:
  - $\circ$  If the Inbox appears, click or tap the delete icon ( $\dot{\parallel}$ ).
  - If the Inbox does not appear, click or tap **Inbox**, and click or tap the delete icon (1).
- 3. In the Inbox, do one of the following:
  - Click or tap a single message.
  - Click or tap the check boxes for the message threads that you want to
  - Click or tap Select All to select all message threads.
- 4. Click or tap the delete icon ( $\overline{\parallel}$ ).
- 5. When prompted, click or tap **Delete** to verify the deletion. The Conversation Deleted page appears.
- 6. Click Close to return to the Inbox.

# Managing alerts

Alerts remind you of important events, warn you about the status of each of your accounts, and notify you when transactions occur. Some alerts are automatically generated by the system, such as security alerts, but some alerts you can create and customize.

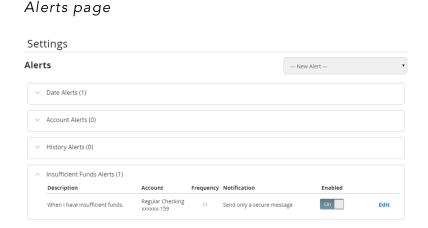

When you create an alert for an account, you specify the conditions that trigger the alert, as well as the way that you want to receive the alert. Alert conditions vary depending on the alert type. Available alert types may vary depending on your configuration.

### Alert types

| Alert Type | Description                                                                                                    |  |
|------------|----------------------------------------------------------------------------------------------------|--|
| Date       | Reminds you of a specific date or event.                                                                                                    |  |
| Account    | Notifies you when the balance in one of your accounts drops below or rises above a specified threshold.                                                                                                    |  |
| History    | Notifies you when:                                                                                                    |  |
|            | <ul> <li>A specified check number posts.</li> <li>A credit or debit transaction is greater than or less than an amount that you specify.</li> <li>A transaction description matches text that you specify.</li> </ul> |  |

### Alert types (cont'd)

| Alert Type            | Description                                                                                                    |
|-----------------------|----------------------------------------------------------------------------------------------------|
| Insufficient<br>Funds | Notifies you when a transaction is rejected due to insufficient funds.                                                                                                    |
| Transaction           | Notifies you when the following transactions are generated:                                                                                                    |
|                       | <ul> <li>ACH batch</li> <li>ACH collection</li> <li>ACH PassThru</li> <li>ACH payment</li> <li>ACH receipt</li> <li>Domestic wire</li> <li>Domestic wire (incoming)</li> <li>Domestic wire (outgoing)</li> <li>EFTPS</li> <li>Funds transfer</li> <li>International wire</li> <li>International wire (incoming)</li> <li>International wire (outgoing)</li> <li>Payroll</li> </ul> |
|                       | The alert can trigger when the transaction is:                                                                                                    |
|                       | <ul><li>Drafted</li><li>Authorized</li><li>Processed</li><li>Canceled</li><li>Failed</li></ul>                                                                                                    |

You do not need to be logged in to receive the alert. Secure messages and email alerts are sent immediately when they are generated. You can choose to receive alerts in any of these ways:

- Secure message (in online banking and the mobile banking app)
- Email
- Telephone call
- Text (SMS) message

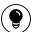

**Tip:** You can specify the time to receive alerts in a telephone call or a text message.

# Creating an alert

When you create an alert, it takes effect immediately and stays in effect until you disable or delete it. You can set an alert to occur immediately. Alert types may vary according to your settings and may include:

- Date alerts
- Account alerts
- History alerts
- Insufficient funds alerts
- Transaction alerts

Delivery methods may include:

- Secure message
- Email
- Phone
- SMS/Text message

If you miss an alert delivered by email, you may need to change settings or double-check the Messages inbox. If you don't see an email alert, check your junk email folder. If your alert was delivered there, configure your mail settings to allow messages from our email address.

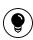

**Tip:** If you miss an alert, our alert system will leave a voicemail message. If you did not receive a phone call, check your message mailbox under the Messages menu to confirm receipt. If there is no alert in the secure mailbox, confirm that the alert is enabled.

### To create an alert

- In the navigation menu, click or tap Settings > Alerts. The Alerts page appears.
- 2. In the **New Alert** drop-down list, click or tap the alert type that you want to create. The New Alert page appears.
- 3. Click or tap an alert type.
- 4. Enter the required information to set up the alert.

- 5. (Optional) Click or tap **Delivery Method**.
  - Select an option from the **Select a delivery method** drop-down list:
    - Click or tap Secure Message Only to send the alert as a Secure Message. The alert is sent immediately when it is generated. You must be logged in to read the alert.
    - Click or tap Email to send the alert as an email. Enter the email address where you want to send the alert. The alert is sent immediately when it is generated.
    - Click or tap **Phone** to send the alert as a telephone call.
      - Click or tap the country from the country drop-down list, then enter the phone number to call.
      - Enter the time to call. You can set this to occur immediately.
    - Click or tap **Text Message** to send the alert as a text (SMS) message.
      - Click or tap the country.
      - Enter the phone number.
      - Enter the time to send the message or select the Send Immediately check box, then select the Agree to Terms check box.
- 6. (Optional) Select the **Every Occurrence** check box to repeat the alert every time that the trigger occurs.
- 7. Click or tap **Save**.
- 8. In the success message, click or tap **Close**. The new alert appears on the Alerts page.

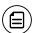

**Note:** The **Save** button remains inactive until all required target information is entered.

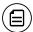

**Note:** When you select Every Occurrence, a Transaction alert is sent every time the conditions match.

# Editing alerts

You can use the Alerts page to edit an existing alert. Any changes take effect immediately.

### To edit an alert

- 1. In the navigation menu, click or tap **Settings** > **Alerts**. The Alerts page appears.
- 2. Click or tap the type of alert that you want to edit.
- 3. Click or tap **Edit** for the account you want to edit. The Edit Alert page appears.
- 4. Make any needed changes to the alert settings, then click or tap Save.
- 5. Click or tap Close on the Save Alert message.

# Enabling and disabling alerts

You can use the Alerts page to temporarily disable an existing alert and later enable it again.

### To enable or disable an existing alert

- 1. In the navigation menu, click or tap **Settings** > **Alerts**. The Alerts page appears.
- 2. Click or tap the type of alert that you want to disable or enable.
- 3. On the Alerts page, locate the existing alert, then do one of the following in the **Enabled** column:
  - Click or tap **Off** to disable the alert.
  - Click or tap On to enable the alert.
- 4. When the Save Alert page appears, click or tap Close.

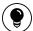

**Tip:** You can hide Alert details, such as the description and frequency, by clicking or tapping the show/hide icons ( $\checkmark$ )( $^{\wedge}$ ).

# Deleting an alert

You can use the Alerts page to delete an alert that you no longer need. Deleting an alert removes it immediately and permanently.

### To delete an alert

- 1. In the navigation menu, click or tap **Settings** > **Alerts**. The Alerts page appears.
- 2. Click or tap the type of alert that you want to delete.
- 3. Click or tap Edit. The Edit Alert page appears.
- 4. Click or tap **Delete**.
- 5. When prompted, click or tap **Confirm** to delete the alert.
- 6. When the deletion is complete, a message appears. Click or tap Close.

# Security alerts overview

Security alerts inform you when a security-related event occurs. Some security alerts are required. In the list of security alerts, required alerts are dimmed. You can enable or disable optional security alerts. The available security alert types vary, depending on your account type.

When an enabled alert is triggered, we send a security alert message. Security alerts are always sent as secure messages, but you can add additional delivery methods. When a security alert is triggered, the alert is sent to all of the configured delivery methods.

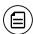

**Note:** Some alerts may be dimmed, depending on your financial institution's configurations. Dimmed alerts cannot be edited.

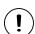

**Caution:** Always use a second delivery method along with email for greater security.

# Configuring security alerts

Use the Alerts page to configure security alerts. Alert preferences only affect the security alerts.

### To enable or disable optional security alerts

- 1. In the navigation menu, click or tap **Settings** > **Alerts**. The Alerts page appears.
- 2. Click or tap **Security Alerts**. The list of available alerts appears.
- 3. Do one of the following:
  - To enable an alert, click or tap On.
  - To disable an alert, click or tap Off.
- 4. On the Save Alert page, click or tap Close to return to the Alerts page.

### To edit security alert delivery preferences

- 1. In the navigation menu, click or tap **Settings** > **Alerts**. The Alerts page appears.
- 2. Click or tap **Security Alerts**.
- 3. Click or tap **Edit Delivery Preferences**. The Delivery Preferences page appears.
- 4. Enter the **E-mail Address**, **Phone Number**, or **SMS Text Number** where you want to receive security alerts. Do at least one of the following:
  - In the **E-mail Address** field, enter the email address to receive security alerts.
  - In the Phone Number area, select the destination from the Country drop-down list and enter the phone number and extension to call in the Area Code and Phone Number fields.
  - In the SMS Text Number area, select the destination country from the Country drop-down list, and enter the phone number to send the message to in the Area Code and Phone Number fields.
- 5. On the Delivery Preferences page, click or tap **Save**. A success message appears.

# CHAPTER 8: FINDING BRANCHES AND ATMS AND VIEWING NEWS

You can use online banking or the mobile banking app to locate a branch or an ATM or to view news or rates from your financial institution. This chapter includes information and detailed instructions for finding locations and viewing news.

# Finding a branch or ATM

You can view branches and ATMs in a list and on a map on the Branches page. Your location is determined using the built-in location services feature of your Internet browser or mobile device. When you search for a location, your browser or device may ask for permission to access location information. If your location is available, branches or ATMs are sorted by their distance from you. If your location is not available, a default list of branches and ATMs appears.

### To find a branch or ATM location

1. In the navigation menu, click or tap **Branches**. The Branches page appears.

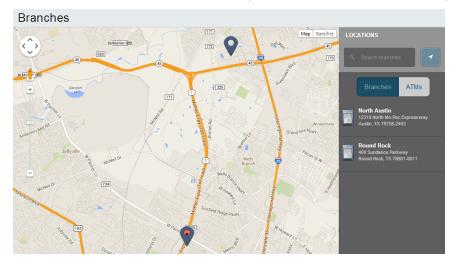

- 2. Do one of the following:
  - To view branches, click or tap Branches.
  - To view ATMs, click or tap ATMs.
- 3. On the Branches page, do one of the following:
  - Tap and drag, or use your mouse to scroll or zoom in and out of the map.
  - Browse the locations list.

- Click or tap the **Search branches** field and enter a branch name, street address, city, state, or ZIP code to search.
- Click or tap a location for more information about the branch or ATM.
  - (Optional) In the location details, click or tap Get Directions for directions to the branch or ATM.

# Viewing news or rates

You can view the latest news and rates while managing your financial information.

### To view a news item on the News page

- In the navigation menu, click or tap Services > News. The News page appears.
- 2. Do one or more of the following:
  - Read headlines or the first part of any story on the news page.
  - Click or tap **More** to read the article.

### To view rates

• In the navigation menu, click or tap **Services** > **News**. The News page appears. Rates appear in the Sidebar on the News page. Rates may also be in the sidebar on the Home page, depending on your financial institution's configuration.

# CHAPTER 9: CONFIGURING SETTINGS

You can configure your settings in online banking or the mobile banking app. This chapter includes background information about the settings that you can configure. It also includes detailed instructions for updating profiles, selecting themes, configuring text banking, and managing other settings.

# Updating your profile overview

You can update your contact information in your profile. The information in the profile is used as contact information and to fill out certain forms.

# Profile Please review and update your profile PREFIX FIRST NAME \* Deepika Middle Name LAST NAME \* TreasuryFirstRelease Wallabha@q2ebanking.com ADDRESS 1\* 8789 ADDRESS 2 Great Hills

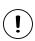

Profile page

**Caution:** Updating your online profile does not update the address on file for your account. See <u>"Requesting an address change"</u> on page 94 for more details.

We do not use the contact information in the online profile to send you secure access codes to log on or to register a browser. We only send a secure access code to your secure delivery address that you have on file with your FI.

See "Configuring secure delivery contact information" on page 98 for information.

# Updating your profile

Use the Profile page to update your contact information and other profile settings.

### To update your profile

- In the navigation menu, click or tap Settings > Profile. The Profile page appears.
- 2. Make any needed changes to the contact information.
- 3. Click or tap **Submit Profile**. A Profile Updated Successfully message appears at the bottom of the profile.

# Address change overview

You can use online banking and the mobile banking app to request your financial institution to update an address associated with one or more of your accounts. Depending on the number and type of accounts, it may take 24 to 48 hours to make the changes. The request affects the account profile, statement, and other mail and correspondence related to the account.

For your security, we review the change before it takes effect and may need to contact you to verify the change.

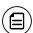

**Note:** This page may not be available depending on the configurations of your financial institution.

# Requesting an address change

You can use the Address Change page to ask us to change your address.

### To request an address change

- 1. In the navigation menu, click or tap **Settings** > **Address Change**. The Address Change page appears.
- 2. Do the following:
  - a. Make any needed changes to your contact information.
  - b. In the Select an Account list, click or tap one or more accounts to include, or click or tap **Select All**.
- 3. Click or tap Submit.
- 4. On the success message, click or tap Close.

# Configuring account preferences

You can use the Account Preferences page to configure the following:

- The display name for each account
- The order and organization of the accounts on the Home page
- The name and order of account groups
- (Optional) Text banking settings

See "Configuring text banking" on page 100 for information.

### To configure an account display name

- 1. In the navigation menu, click or tap **Settings** > **Account Preferences**. The Account Preferences page with a list of accounts grouped by type appears.
- 2. On the Account Preferences page, do the following:
  - a. Click or tap the account you want to change.
  - b. Click or tap Nickname Account.
  - c. Enter a nickname for the account, then click the check mark button.

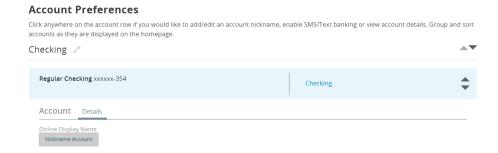

### To configure the order that accounts appear in

• In the Account Preferences page, use the up and down arrows to determine the order of each account.

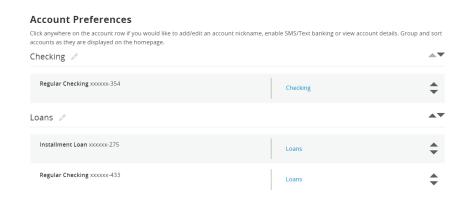

# Selecting a theme and a language

A theme allows you to make your online banking and the mobile banking app banking experience more personal by selecting a look and feel that appeals to you. Different themes may change the background image, colors and some fonts, and at times, the placement of some options on the page. You can also change the preferred language in online banking and the mobile banking app.

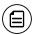

**Note:** If no alternate themes or languages are available, the theme and language settings will not appear.

### To change the selected theme

- 1. In the navigation menu, click or tap **Settings** > **Themes**. The Themes page appears.
- 2. Click or tap the theme that you want to use. The theme changes immediately across all of your supported devices.

### To change the selected language

- 1. In the navigation menu, click or tap **Settings** > **Themes**. The Themes page appears with a list of themes available in the currently selected language.
- 2. In the **Language** drop-down list, select your preferred language. The language changes immediately across all of your supported devices. If the newly selected language is not compatible with the current theme, the system will select a compatible theme and list any other themes that are compatible with the language selection.

# Security preferences overview

Use your password and login ID to log in to online banking and the mobile banking app. When needed, you can change them in the security preferences.

If your financial institution offers the Touch Authentication feature, you can use it to log in using Apple's Touch ID sensor rather than a login ID and password.

See "Logging in with Touch Authentication" on page 18 for more information.

When you configure a phishing protection phrase, the phrase appears before you log in to online banking and the mobile banking app. A phishing protection phrase verifies that you are accessing our site.

You can configure your secure delivery contact information that we use to send secure access codes. We only send secure access codes to a known secure delivery contact.

Secure access code delivery methods

| Method        | Details                                                                                                    |
|---------------|----------------------------------------------------------------------------------------------------|
| Phone         | The system calls the selected telephone number. You answer the phone normally and make a selection to hear the code. If necessary, you can repeat the code. The system does not leave the code on voice mail. If you miss the call, you can request a new code. |
| Text<br>(SMS) | The system sends a text message with the code. Standard text messaging fees apply.                                                                                                    |
| Email         | The system sends a short email with the code. Depending on the configuration of the filters on your mail server, the message may be in your junk or spam mailbox.                                                                                               |

# Changing your password

You can change your account password for online banking and the mobile banking app. You use the same password for both.

See "Password tips and recommendations" on page 105 for more information.

### To change your account password

- 1. In the navigation menu, click or tap **Settings** > **Security Preferences**. The Security Preferences page appears.
- 2. Click or tap Change Password.
- 3. Enter your existing password in the Old Password field.
- 4. Enter your new password in the New Password field.
- 5. Re-enter the new password in the Confirm New Password field.
- 6. Click or tap Change Password to submit the change.

# Changing your Login ID

If needed, you can change your Login ID. You use the same Login ID for both online banking and the mobile banking app.

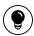

**Tip:** If the Change Login ID option does not appear on the Security Preferences page, contact your financial institution to change your Login ID.

### To change your Login ID

- 1. In the navigation menu, click or tap **Settings** > **Security Preferences**. The Security Preferences page appears.
- 2. Click or tap Change Login ID. The Change Login ID page appears.
- 3. Enter the new ID in the New Login ID field.
- 4. Click or tap Submit.

# Configuring a challenge code

If your account is configured to use a challenge code, you can configure the code on the Security Preferences page.

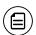

**Note:** Not all accounts are configured to use a challenge code. This option may not appear on the page.

### To configure the challenge code

- 1. In the navigation menu, click or tap **Settings** > **Security Preferences**. The Security Preferences page appears.
- 2. Click or tap **Challenge Code**. The Challenge Code page appears.
- 3. Do the following:
  - a. Enter the challenge code in the **Challenge Code** field.
  - b. Re-enter the code in the **Confirm Challenge Code** field.
- 4. Click or tap **Submit**.

# Configuring secure delivery contact information

Depending on your Secure Delivery configuration, you can use the Security Preferences page to configure your secure delivery contact information. You can also delete a contact.

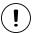

Caution: Deleting a contact is permanent.

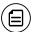

**Note:** Contact information options may vary according to your configuration.

### To add a new secure delivery contact

- In the navigation menu, click or tap Settings > Security Preferences. The Security Preferences page appears.
- 2. Click or tap **Secure Delivery**. The Secure Delivery Contact Information tab appears.

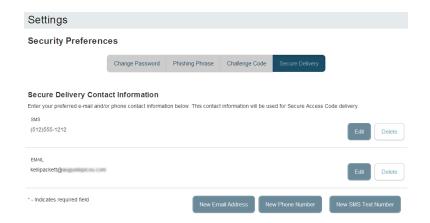

- 3. Click or tap one of the following:
  - New Email Address
  - New Phone Number
  - New SMS Text Number
- 4. Enter the contact information and click or tap **Save**.

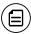

**Note:** Some options may vary, depending on your financial institution's configuration. Contact your FI for more information.

### To edit a secure delivery contact

- 1. In the navigation menu, click or tap **Settings** > **Security Preferences**. The Security Preferences page appears.
- 2. Click or tap Secure Delivery. The Secure Delivery Contact Information tab

appears.

- 3. Locate the method that you want to edit and click or tap Edit.
- 4. Make any needed changes to the contact information and click or tap Save.

### To delete a secure delivery contact

- 1. In the navigation menu, click or tap **Settings** > **Security Preferences**. The Security Preferences page appears.
- 2. Click or tap **Secure Delivery**. The Secure Delivery Contact Information tab appears.
- 3. Locate the method that you want to delete, and click or tap **Delete**.

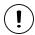

**Caution:** You must have at least one form of contact. If you attempt to delete your only form of contact, an error message appears.

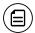

**Note:** Some options may vary, depending on your FI's configuration. Contact your FI for more information.

# Configuring text banking

You can use text banking to send text (SMS) messages from your mobile phone or other supported device to get account information or to perform transfers. If needed, you can update your text banking number or disable text banking.

Before you can use text banking, you must do the following:

- Enroll in text banking.
- Select the accounts to use with text banking.
- Assign each account a text banking nickname.
- (Optional) Configure the account order.

# Enrolling in text banking

Use the Text Enrollment page to enroll in text banking. You must agree to terms and conditions to enroll.

### To enroll in text banking

- In the navigation menu, click or tap Settings > Text Enrollment. The Text Enrollment page appears.
- 2. Click or tap On.
- 3. Enter the number that you want to enable for text banking in the SMS Text Number field.
- 4. Click or tap **Terms and Conditions** to read the terms and conditions in another tab.
- 5. Click or tap **Privacy Policy** and read the privacy policy in another tab.
- 6. Select the Agree To Terms check box.
- 7. Click or tap Save.
- 8. In the Enrollment Successful message, do one of the following:
  - Click or tap Close to close the Text Banking settings.
  - Click or tap Visit Preferences to configure account preferences for text banking.

# Configuring account preferences for text banking

You can use the Text tab on the Account Preferences page to configure text banking preferences. Depending on the configuration, this Text tab may not appear.

### To configure text banking preferences for accounts

- 1. In the navigation menu, click or tap **Settings** > **Account Preferences**. The Account Preferences page appears.
- 2. Click or tap an account that you want to use with text banking and do the following:
  - a. Click or tap **Text**.
  - b. Click or tap the SMS/Text Enrollment toggle to **On** to enroll the account in text banking.
  - c. Click or tap the edit icon ( ) in the SMS/Text Display Name field to edit the display name of the SMS/text account. The nickname can contain 1-6 characters.

# Using text banking

To use text banking, you send a text message to 226563 (BANKME) with a command. When the action is complete, the text message reply includes the information or the results of the action.

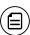

**Note:** A signature or any other similar text in a text banking message may cause difficulties processing text banking commands. You should disable the signature when you send a text banking command.

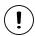

**Caution:** When you send or receive a text banking message, normal text message and data rates apply.

The commands will vary according to your settings. Commands may include:

Text banking commands

| Command                                                                                                 | Result                                                                                                    |
|----------------------------------------------------------------------------------------------------|----------------------------------------------------------------------------------------------------|
| BAL                                                                                                    | Displays the current account balance for all enabled accounts.                                                                                  |
| BAL <account nickname=""></account>                                                                     | Displays the current account balance for the account that you specify.                                                                          |
| HIST <account nickname=""></account>                                                                    | Displays the recent history for the account that you specify.                                                                                   |
| <pre>XFER <from account="" nickname=""> <to account="" nickname=""> <amount></amount></to></from></pre> | Transfers the amount that you specify from one account to another.                                                                              |
| LIST                                                                                                    | Displays a list of all available text banking commands.                                                                                         |
| HELP                                                                                                    | Displays a list of contact points for information about text banking. This may include the website address, phone number, or other information. |
| STOP                                                                                                    | Disables text banking. You can also use the settings in online banking and the mobile banking app to enable and disable text banking.           |

# Updating text banking preferences

You can use the Text Enrollment page to update your text number or to disable text banking.

### To update the text banking number

- 1. In the navigation menu, click or tap **Settings** > **Text Enrollment**. The Text Enrollment page appears.
- 2. Enter the new number that you want to enable for text banking in the SMS Text Number field.
- 3. Click or tap Save.

### To disable text banking

- 1. In the navigation menu, click or tap **Settings** > **Text Enrollment**. The Text Enrollment page appears.
- 2. Click or tap **Off**.
- 3. Click or tap Save.

# Configuring statement delivery settings

You can configure statement delivery options for your accounts or review the estatement Delivery Agreement on the Statement Delivery page.

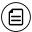

Note: E-statement delivery settings can vary.

### To configure the statement delivery method

- In the navigation menu, click or tap Settings > Statement Delivery. The Statement Delivery page appears.
- 2. Click or tap an account, then select a delivery method in the Delivery Type drop-down list.
- 3. (Optional) If you select e-statement in the Delivery Type drop-down list, the e-statement Delivery Agreement window appears. Review the agreement, and click or tap I accept.
- 4. (Optional) Click or tap the edit icon ( $\mathcal{O}$ ). The Select Recipient window appears. Do one of the following:
  - Click or tap the check box for one or more existing delivery addresses.
  - Click or tap in the address field and type a new delivery address.
     Click or tap Add.

5. Click or tap **Save**.

### To view the E-Statement Delivery Agreement

- 1. In the navigation menu, click or tap **Settings** > **Statement Delivery**. The Statement Delivery page appears.
- 2. On the Statement Delivery page, click or tap View E-Statement Delivery Agreement. The E-Statement Delivery Agreement page appears.
- 3. Review the statement, then click or tap **I accept** or the close (X) icon to return to the Statement Delivery page.

# APPENDIX A: ADDITIONAL RESOURCES

This appendix contains the following:

- "Password tips and recommendations" on page 105
- "Registering a browser or device" on page 106

# Password tips and recommendations

A strong password helps you protect your account. To create a strong password, keep the following guidelines in mind:

- Create unique, original passwords.
- Use the longest practical password.
- Use a mix of upper and lower case letters.
- Include one or more numbers.
- Do not use repeating or adjacent characters.
- Use at least one of these special characters: `~!@#\$%^&()\_+={}|[]:"?,./\.
- Avoid using software or toolbars that store your password.
- Change your password regularly.

Remember to avoid the following password pitfalls:

- Do not choose passwords or security codes that others can easily guess.
- Do not reuse passwords for multiple sites.
- Never use your account numbers.
- Do not use personal contact information, such as addresses or phone numbers.
- Do not use personal information, such as your name, birthday, Social Security Number, passport number, or the names or information for family members or friends.
- Do not use sequences of characters such as 1234567 or abcdefg.
- Do not rely on look-alike substitutions of numbers or symbols alone. Passwords like *P@ssw0rd* are easy to guess, but can be effective when you also change the case of the letters, the length of the words, and misspellings, or when you use multiple unrelated words in a phrase.
- Do not use dictionary words.

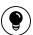

Tip: Go to <a href="www.microsoft.com/security/online-privacy/passwords-create.aspx">www.microsoft.com/security/online-privacy/passwords-create.aspx</a> for more information on creating strong passwords. We do not endorse or guarantee the site.

# Registering a browser or device

A conventional authentication system relies on two forms of identification to prove your identity: your login ID and your password. Multi-factor authentication uses multiple forms of identification to make it harder for attackers to access your account. The multiple forms of identification can include something that you know, such as a password, and something that only you have.

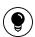

**Tip:** Users that use VIP tokens won't be prompted to register a browser or device because registration is not necessary for these users.

In online banking and the mobile banking app, we can send a secure access code to a contact address that you configure. The code is only valid for a single use and it expires after a short time. You choose one of the following ways to deliver the code:

Secure access code delivery methods

| Method        | Details                                                                                                    |
|---------------|----------------------------------------------------------------------------------------------------|
| Phone         | The system calls the telephone number on file. You answer the phone normally and make a selection to hear the code. If necessary, you can repeat the code. The system does not leave the code on voice mail. If you miss the call, you can request a new code. |
| Text<br>(SMS) | The system sends a text message with the code. Standard text messaging fees apply.                                                                                                    |
| Email         | The system sends a short email with the code. Depending on the configuration of the filters on your mail server, the message may be in your junk or spam mailbox.                                                                                              |

Whenever possible, you should configure phone and text delivery methods, and leave email unconfigured. Attackers can use viruses or other malicious activity to compromise your email and view the secure access code. If you do not configure an email address as a Secure Delivery Contact, you can help prevent this type of attack.

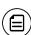

**Note:** Depending on your security needs, we may configure your account to use codes from VIP Service Tokens. If your account uses a token, you enter the code from the token or the VIP Access mobile app instead of a secure access code. You enter the code from the token every time that you log in.

If you have never used a particular browser or device to log in, you may need to enter a secure access code to use it. If the browser or device is one that you plan to use again, you can register it. By registering a browser or a device, you confirm that it is under your control and that you intend to use it to access online banking or the mobile banking app.

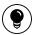

Tip: Multiple users can register the same browser or device.

You register your browser or device again in the following circumstances:

- You use a different browser on your desktop.
- You delete and reinstall the mobile banking app.
- Your browser does not save browser cookies.
- You clear existing browser cookies.
- We reset registration for all users for security reasons.

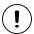

**Caution:** Only register a browser or device if it is under your control. Do not register a browser on a public computer.

# APPENDIX B: FREQUENTLY ASKED QUESTIONS

This appendix contains the following:

- "Getting started" on page 108
- "Messages and alerts" on page 109
- "Accounts" on page 110
- "Transactions" on page 112

# Getting started

This section includes questions about getting started with online banking and the mobile banking app, including questions about logging in for the first time.

# Logging in for the first time

What if I do not have access to the phone or email account contacts listed?

You must have access to at least one of the listed contacts to log in for the first time or register a browser device. If you need immediate access, contact your Fl. After you verify your identify, your Fl can add a new contact method.

# Registering your computer

I registered my browser or device during a previous login, but now I need to register it again. Why?

There are several possible reasons that you may need to register a browser or device again, including:

- Your browser settings are configured to delete cookies.
- Your browser cookies for online banking were removed.
- You use a browser plugin that automatically removes browser cookies when you close the browser.
- Your account requires a secure access code each time you log in.
- You use a Symantec VIP Token for a secure access code when you log in.
- You log in with a different browser on the same registered computer.
- You deleted and reinstalled the mobile banking app.
- For security reasons, we reset all active registrations for all users.

### How do I remove the registration from a device?

On a computer browser, you delete all Internet browser cookies or the browser cookies for online banking. See your browser help for information about deleting cookies.

On a tablet or smartphone, the registration information is automatically deleted when you delete the mobile banking app.

# Messages and alerts

This section includes frequently asked questions about using messages and alerts.

# Secure messages

### Is the content of my message and any attachments sent securely?

Yes, the transport of your message is secure sockets layer (SSL)-encrypted and is never sent through public, unsecured communication channels like email communication.

# **Alerts**

### When are alerts delivered?

Secure message and email alerts are sent when transaction processing completes. Phone and text message alerts are sent at the next available time you specified for the alert.

### Are alerts real time?

In most cases, yes.

### What if I do not receive a phone or email alert?

If you miss an alert via phone call, the alert system leaves a message on voice mail.

For email alerts, check your junk mail or spam folder for the alert. If the alert is in the junk mail folder, configure your junk mail settings to allow email from us so you do not miss future alerts.

If you believe you did not receive an alert phone call or email, click or tap **Conversations** in the menu to check for the alert. If the alert does not appear in the Inbox, confirm that the alert is enabled in the Alerts page. If the alert is enabled and you still believe you did not receive an alert, contact your financial institution for assistance.

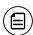

**Note:** Email, phone, and text message alerts are a convenience, and should not be used to manage critical account details or appointments. Due to the nature of the email, phone, and text message networks, these networks cannot be 100% reliable delivery channels. Secure messages within our system are very reliable, since they are contained entirely within the banking system.

### Are security alerts real time?

Yes, security alerts are event driven and are sent in real time.

### Accounts

This section includes frequently asked questions about your accounts in online banking and the mobile banking app.

# Account details

When I download my history to Quicken or QuickBooks, the application does not launch automatically. Why?

The file type is not properly associated with the application. The easiest way to create the association is to save the download file to your desktop the first time, right-click the file and click **Open with**. In the Open With dialog, select Quicken or QuickBooks. The next time you download your history, the program should launch automatically. For more information, check the documentation for your desktop computer.

### What is a Tracking ID?

The Tracking ID is a unique identifier for each transaction that you create in online banking and the mobile banking app. It is a reliable way to reference a transaction. Tracking IDs appear in the transaction details on the Activity Center page. When you use secure messages to inquire about an account or a transaction, the message automatically includes the tracking ID.

# **Activity Center page**

### How is the Activity Center page different from the Account Details page?

The Activity Center page contains all transactions initiated in online banking and the mobile banking app including checks deposited through mobile RDC. It does not include transactions that you make by other means, such as ATM or debit card transactions. The Activity Center page also shows the status of each electronic transaction as it moves from a drafted status to approved, then processed.

The Account Details page is a record of processed and cleared transactions against your account from all sources. The Account Details page does not include transactions that have been drafted, approved, or canceled in online banking or the mobile banking app, only those that have already cleared or that will clear your account the next processing day.

## **Statements**

# Why are some accounts not in the account drop-down list when I view statements?

Certain account types do not support e-statements.

### I clicked Get Statement on the Statements page, but nothing happened. Why?

Ensure that you allow pop-ups for the online banking site in your browser settings. If you encounter problems loading the page, it is likely that the pop-up box is being blocked by a pop-up blocker or a toolbar pop-up blocker. You can disable the pop-up blocker in your browser's settings or add the online banking site as an allowed site.

# If available, why would I choose to view my statement as an image instead of a PDF?

If you are on a public computer, you may wish to view images. PDF documents are often cached by the browser and stored in a temporary files folder. If you select PDF on a public computer, you should delete the cache files and other temporary files after you log off to ensure your security.

# **Transactions**

This section includes frequently asked questions about creating, managing, and viewing transactions.

# Paying bills

### When is my account debited to fund these payments?

Your account is debited when an electronic payment is processed. If the payment is mailed, the account is debited on a day before the date you selected.

### How long should I allow for the payment to arrive at the payee?

You should plan the same amount of time you would if you were mailing a check.

# What if I do not have an account number at the payee or if the payee is a person, not a company?

You can enter N/A or Not Applicable in the Account Number field, but this may make the posting of your payment more difficult for the recipient.

# Sending a check

### If I create a future-dated check, when will the check be processed and effective?

If you create a future-dated check, the check will be processed on the Processing Date. The date that the check arrives at your recipient's address is dependent on the US mail system.

### Is the description I enter online printed on the check?

No. The description helps you to identify the transaction in online banking and the mobile banking app. The description is not printed on the check.